**Télécommande universelle (pour les séries MT)**

#### **Télécommande de la carte (pour les série LT)**

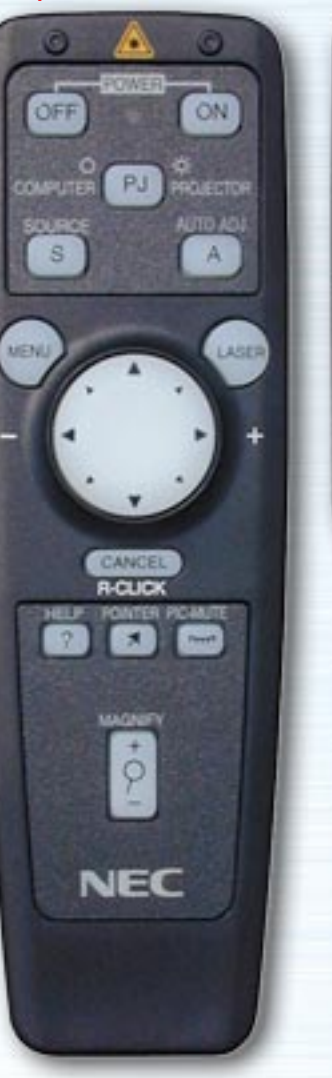

**AUTO** HELP **NEC KOLMAN** 

La télécommande interactive démontre les caractéristiques, les fonctions, les réglages et les menus réglables de la télécommande pour les appareils des séries LT et MT.

Un simple clic sur une des touches sur la gauche de la télécommande fait s'afficher les descriptions des menus et des fonctions.

Cliquez sur les menus et sous-menus pour afficher des descriptions plus détaillées.

Les réglages de l'affichage de votre projecteur peuvent être personnalisés et réglés finement pour satisfaire vos exigences. Cependant, en temps normal, l'affichage est automatiquement optimisé suivant les signaux présents en entrée.

Lorsque l'on appuie sur l'une des touches de la télécommande universelle, le rétro-éclairage de toutes les touches sauf celles de la souris s'allume. Si aucune des touches n'est sollicitée pendant 10 secondes, le rétroéclairage s'éteint automatiquement. Les menus se désactivent aussi.

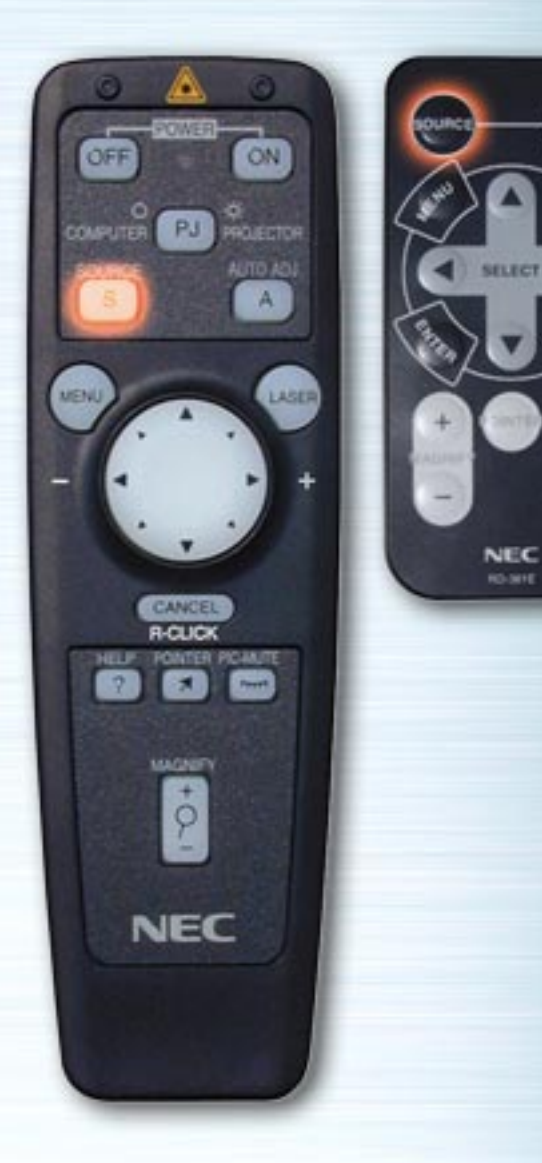

 $\left(\frac{\mu}{\mu_{\text{Q}}}\right)$ 

**Corp.** 

**ATTO** 

## **Touche SOURCE**

Chaque fois que l'on appuie sur cette touche, l'entrée commute de la façon suivante : (RGB → Vidéo → S-Vidéo → Lecteur carte PC)

HELP **NEC** RO-MYE

**AUTO** 

**PIG.** 

ON

LASER

PJ PROTECTION

**R-CLIC** 

MAGNETI

 $\dot{\varphi}$ 

**NEC** 

ÖFF

**COMPUTER** SOURCE  $\mathbf{s}$ 

MENU

## **Touche REGLAGE AUTOMATIQUE**

Appuyez sur cette touche pour régler automatiquement la position verticale/horizontale, la fréquence/phase d'horloge et la résolution si l'image projetée n'est pas centrée, si celle-ci comporte des bandes verticales ou scintille (le réglage de la position et des pixels ne s'effectue que pour l'entrée RGB).

<span id="page-3-0"></span>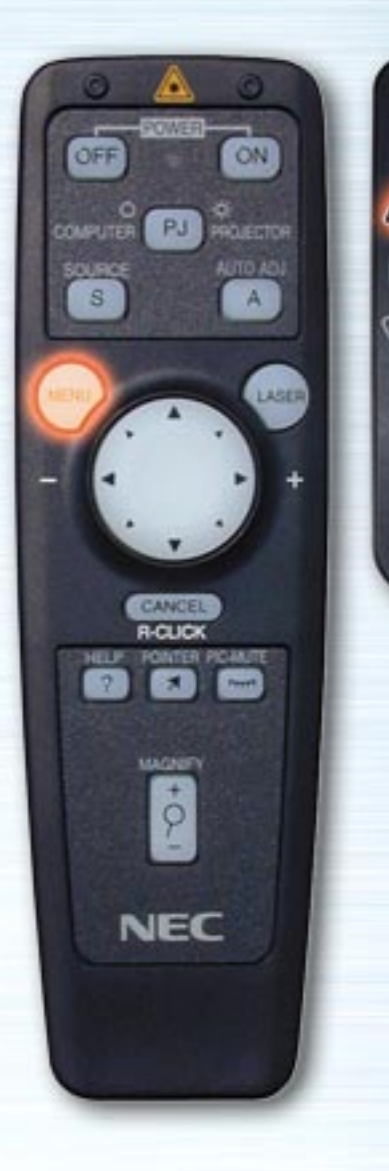

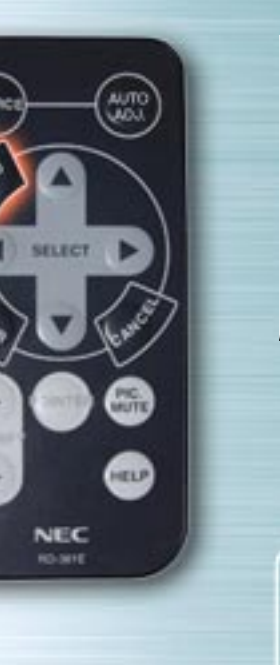

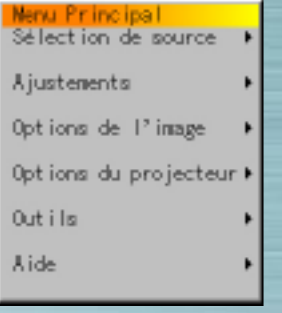

#### **Touche de menu/Menu à l'écran**

Lorsque l'on appuie sur cette touche, le menu principal apparaît. Utilisez les touches fléchées haut ou bas pour sélectionner les sous-menus, réglages ou éléments de réglage.

Voir ci-dessous la liste des touches de la télécommande, les fonctions de menu et les éléments de boîte de dialogue qui peuvent être utilisés pendant que le menu est affiché.

[page su](#page-4-0)ivante

<span id="page-4-1"></span><span id="page-4-0"></span>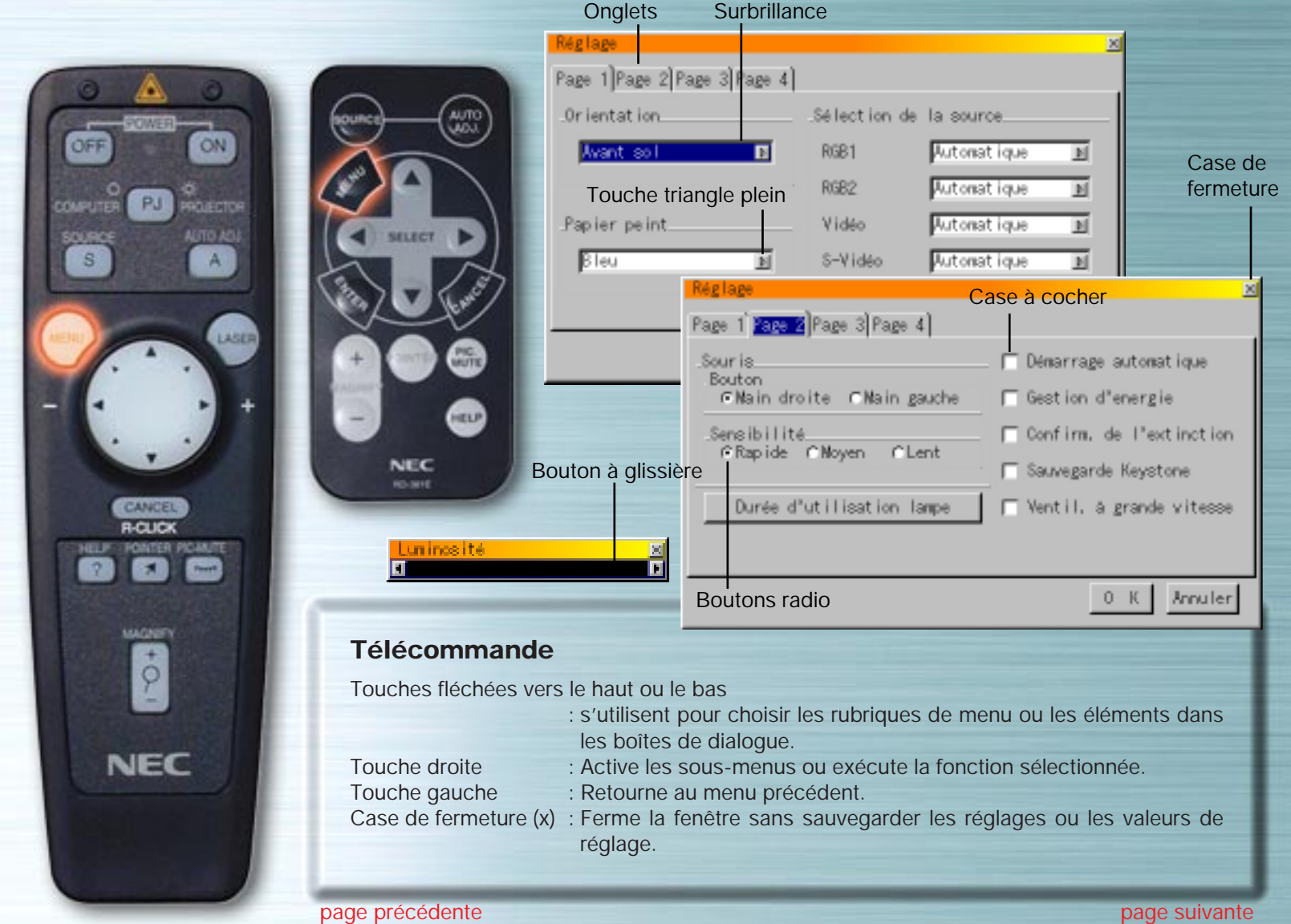

<span id="page-5-0"></span>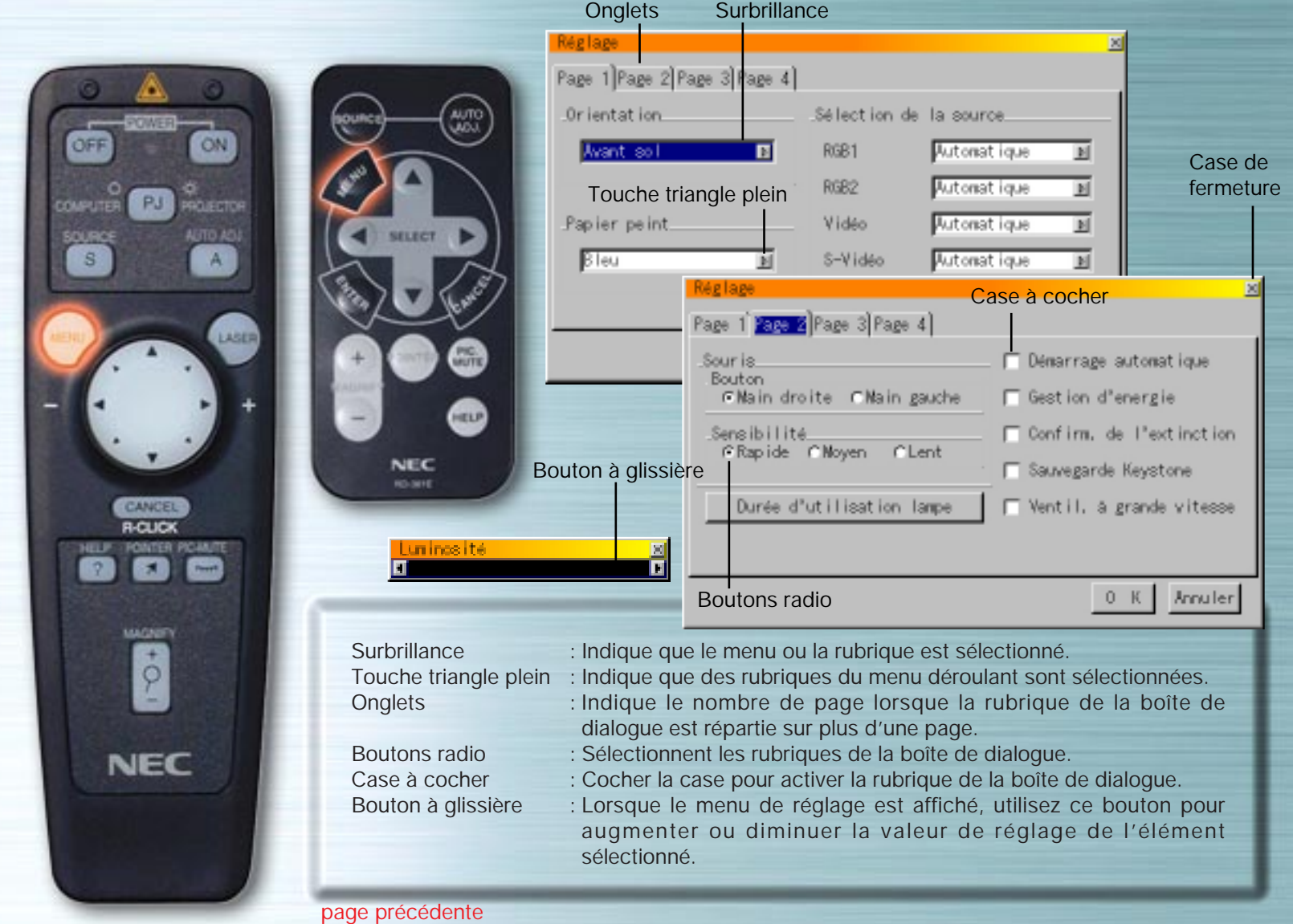

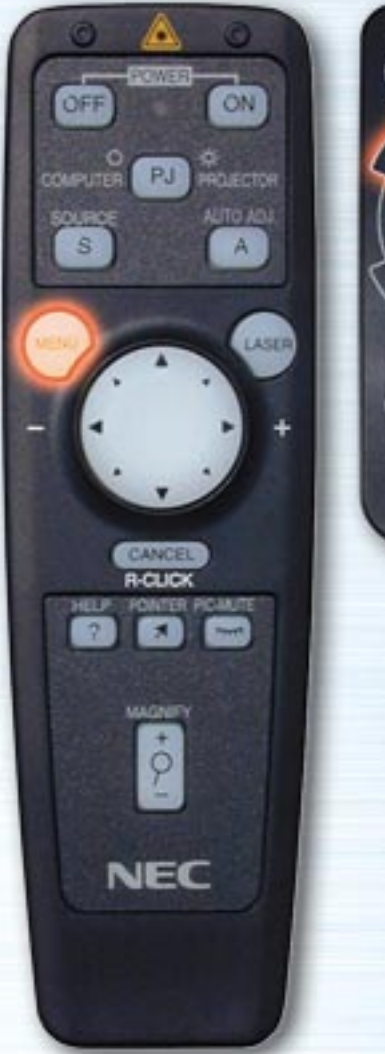

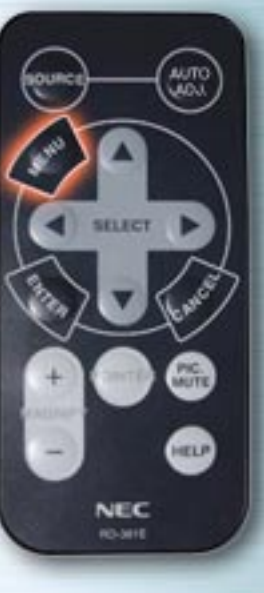

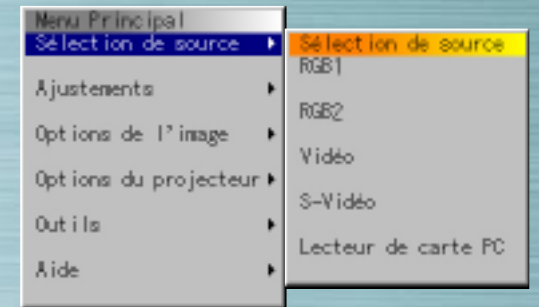

## **Menu de sélection du signal**

Utilisez ce menu pour sélectionner l'entrée (RGB/Composant, Vidéo, S-Vidéo ou le lecteur de carte PC). Utiliser les touches fléchées haut ou bas pour sélectionner l'entrée souhaitée et appuyez ensuite sur la touche ENTRER.

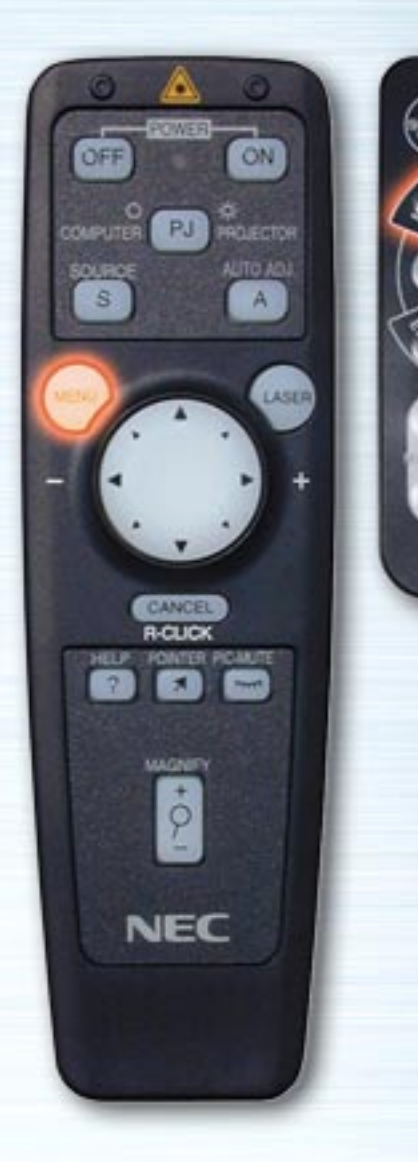

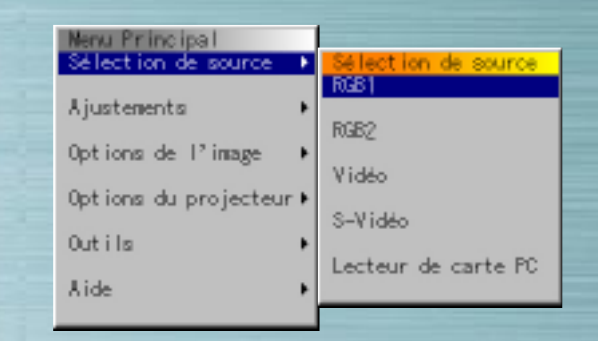

**AUTI** 

HELP

**NEC RO-MIE** 

#### (Lorsque l'entrée RGB est sélectionnée)

## **Entrée RGB**

Les signaux de l'ordinateur ou du lecteur DVD connecté au jack d'entrée RGB sont sélectionnés. Normalement, les signaux de composants sont identifiés automatiquement. Sinon, réglez les composants grâce aux options du projecteur  $\rightarrow$  <u>Réglage</u>  $\rightarrow$  <u>Page 1</u>  $\rightarrow$  <u>Sélection de la source</u>  $\rightarrow$  <u>RGE</u>

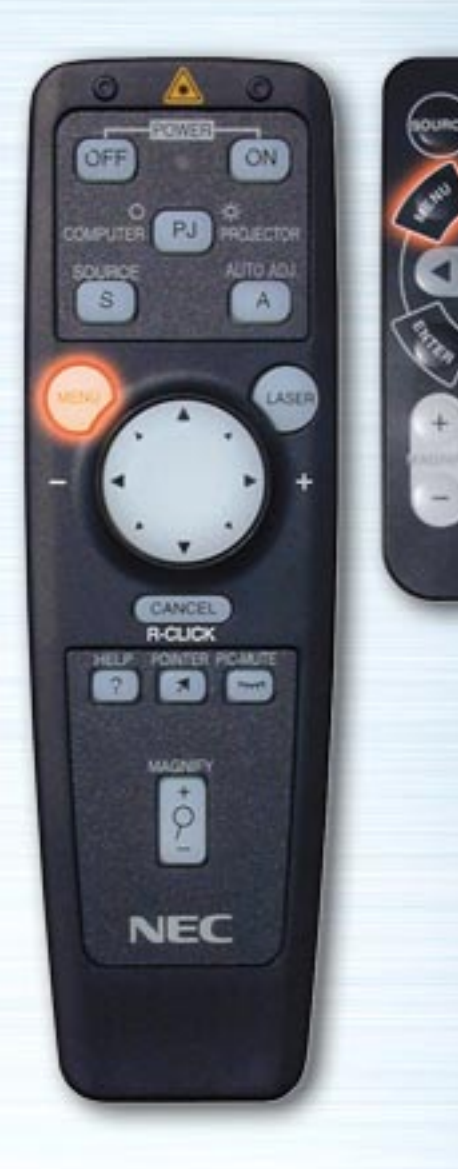

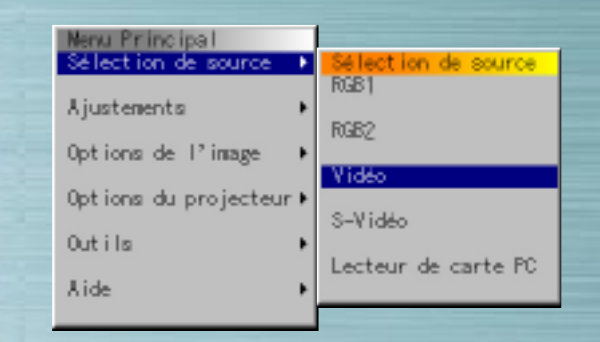

**PIG.** 

**ATTO** 

SELECT

**NEC RO-MHE** 

(Lorsque vidéo est sélectionné)

## **Entrée Vidéo**

Le signal d'un VCR (magnétoscope) ou d'un lecteur de disque laser connecté au jack d'entrée VIDÉO est sélectionné.

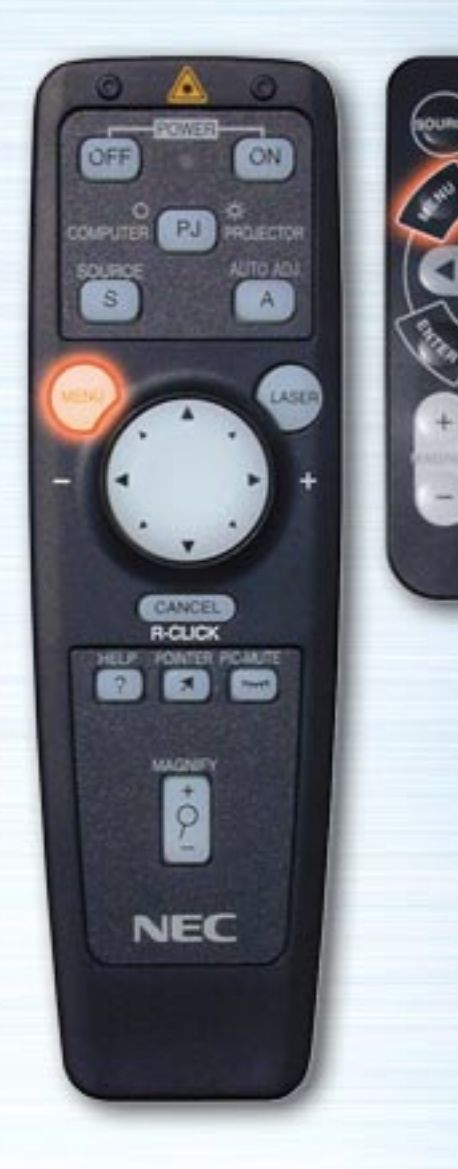

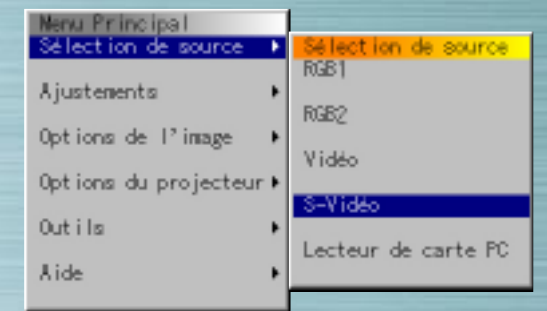

**CITUAL** 

**PIG** 

**RELP** 

SELECT

NEC **RO-MIE** 

(Lorsque S-Vidéo est sélectionné)

## **Entrée S-Vidéo**

Le signal d'un VCR ou d'un lecteur de disque laser connecté au jack d'entrée S-VIDÉO est sélectionné.

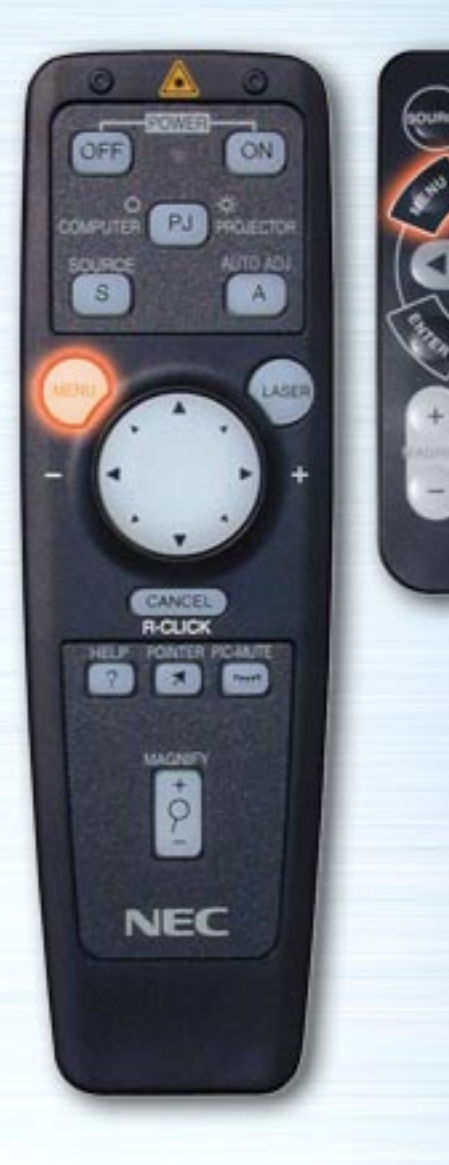

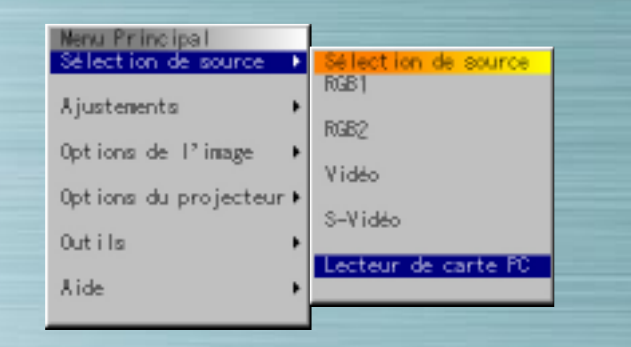

**PIG.** 

**RETURN** 

**NEC** RO-MYE

#### (Lorsque le lecteur de carte PC est sélectionné)

#### **Lecteur de carte PC**

Les données d'image d'une carte PC insérée dans le lecteur de carte du micro-ordinateur PC sont affichées.

Les réglages, tels que l'affichage d'une liste de dossiers ou le démarrage de l'affichage des diapos dès que l'entrée Lecteur de carte PC est sélectionnée, peuvent être effectués sous "Options du projecteur" → "<u>Réglage</u>" → "<u>Options du lecteur</u> de carte PC".

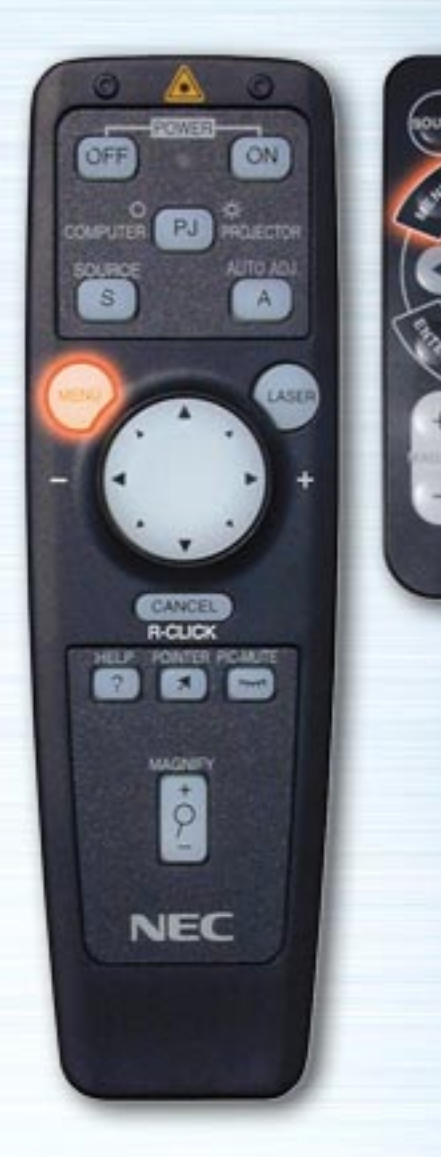

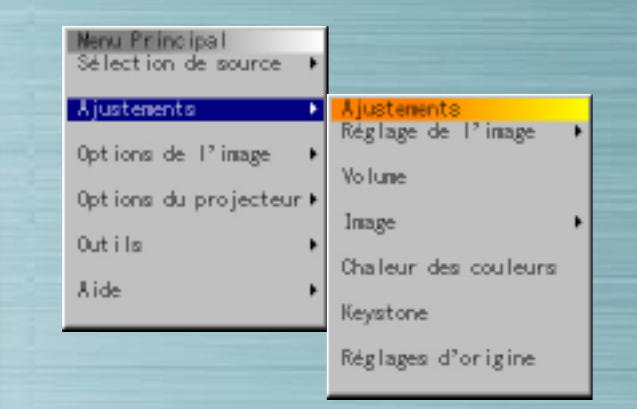

**MUTE** 

HELP

**NEC RO-381E** 

#### **Menu de réglages**

Utilisez ce menu pour régler l'image, le volume, la Chaleur des couleurs et le paramètre Keystone. Utilisez les touches fléchées haut et bas pour sélectionner l'élément à régler, appuyez alors sur la touche fléchée Droite ou la touche ENTRER.

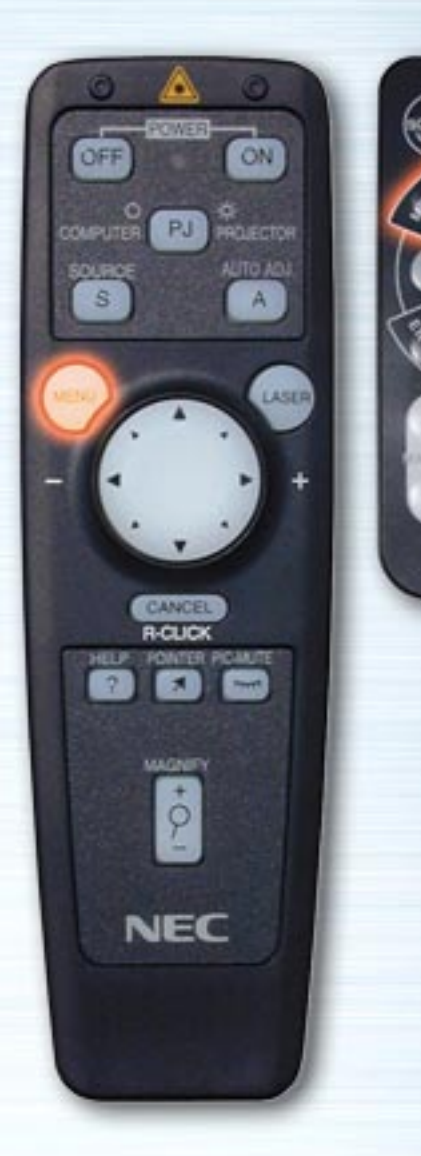

**LAUTE** 

HELP

**NEC RO-381E** 

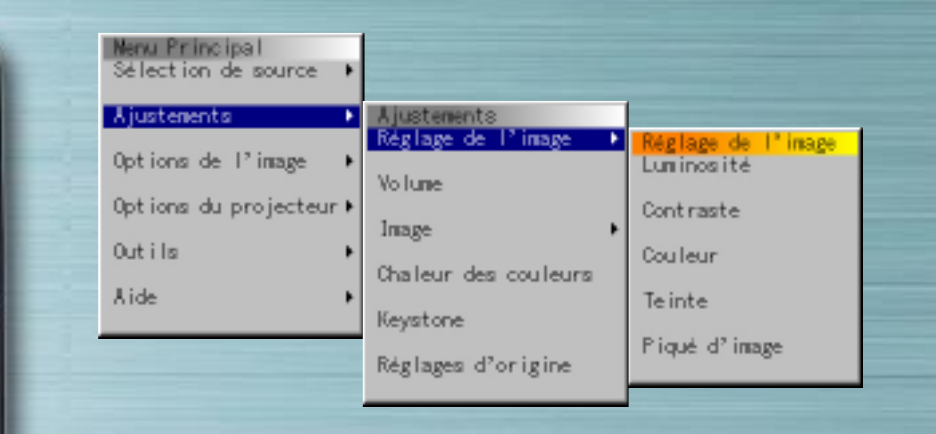

#### **Réglages de l'image**

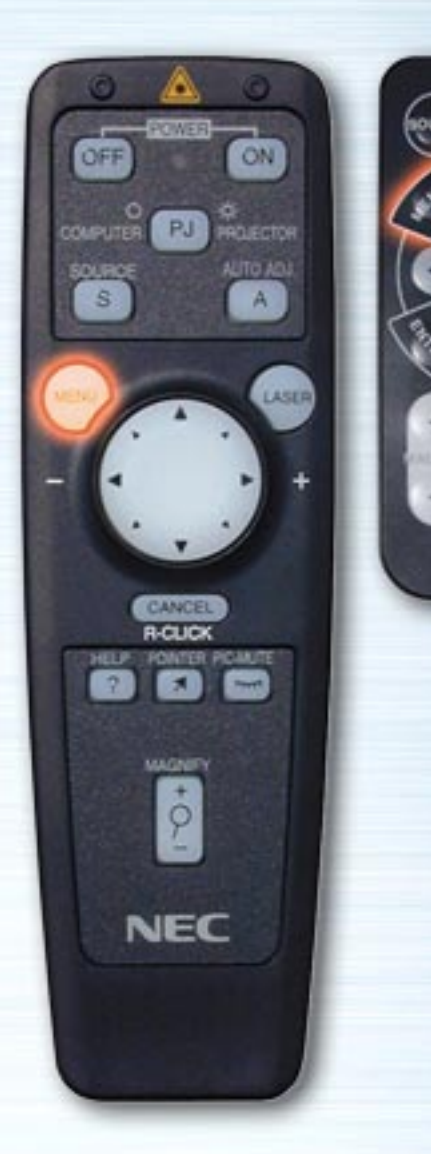

**AUTE** 

HELP

**NEC RO-381E** 

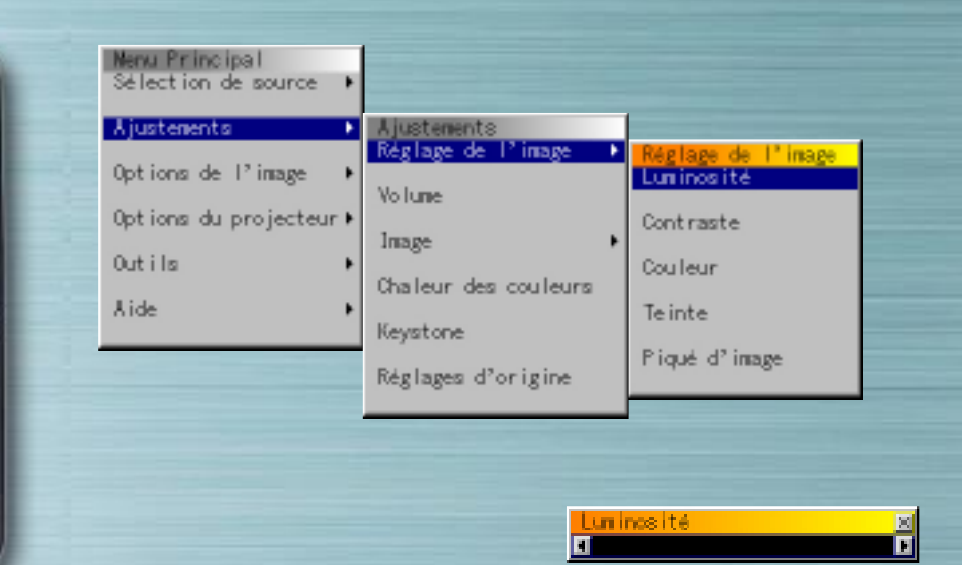

#### **Réglages de l'image**

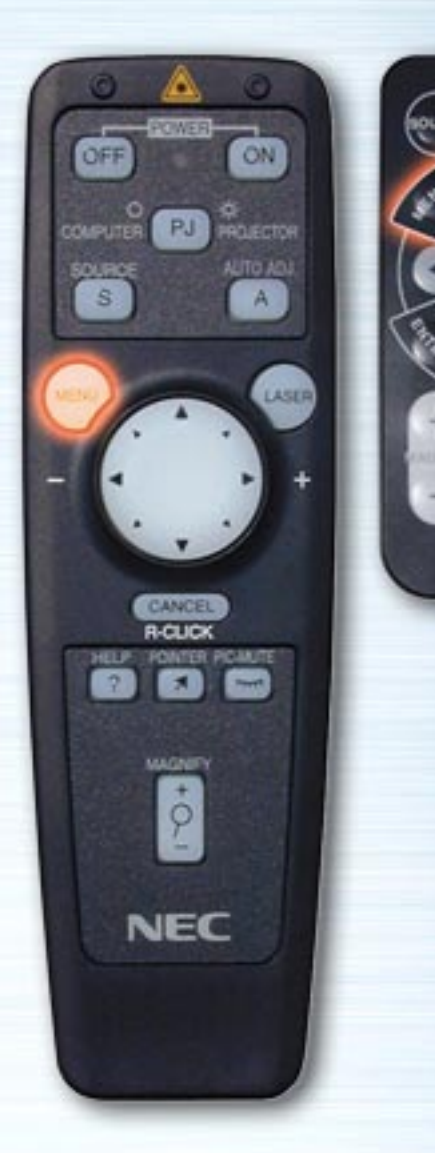

**MUTE** 

HELP

**NEC RO-381E** 

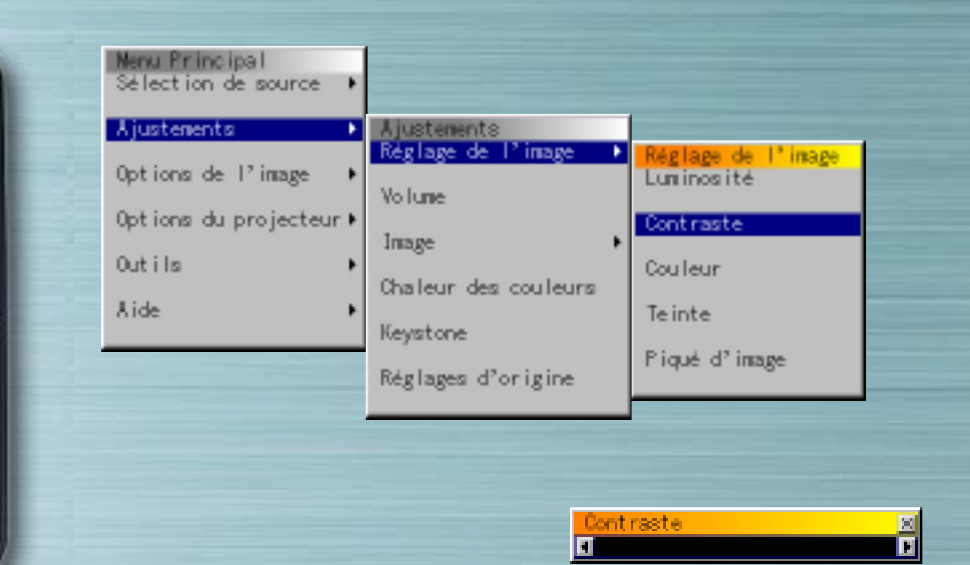

#### **Réglages de l'image**

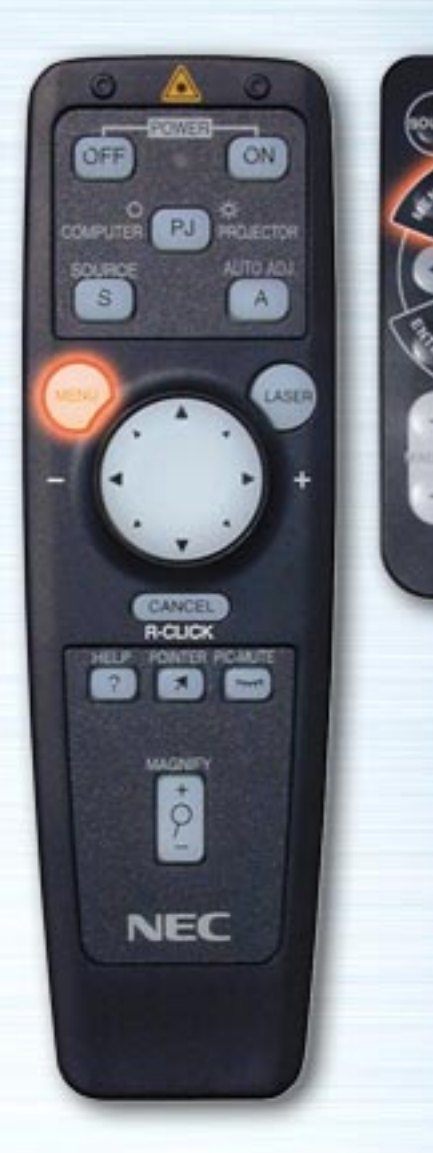

**MUTE** 

HELP

**NEC** 

**RO-381E** 

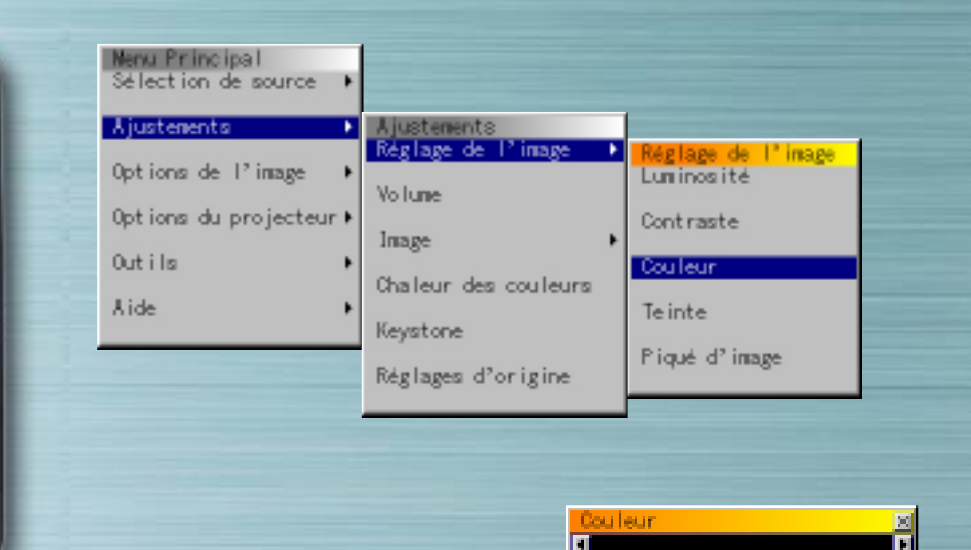

#### **Réglages de l'image**

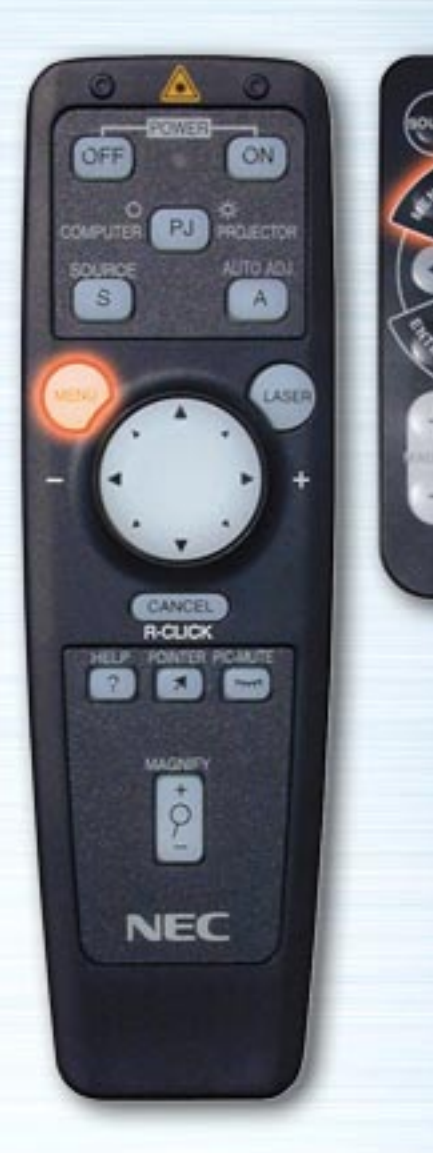

**MUTE** 

HELP

**NEC** 

**RO-381E** 

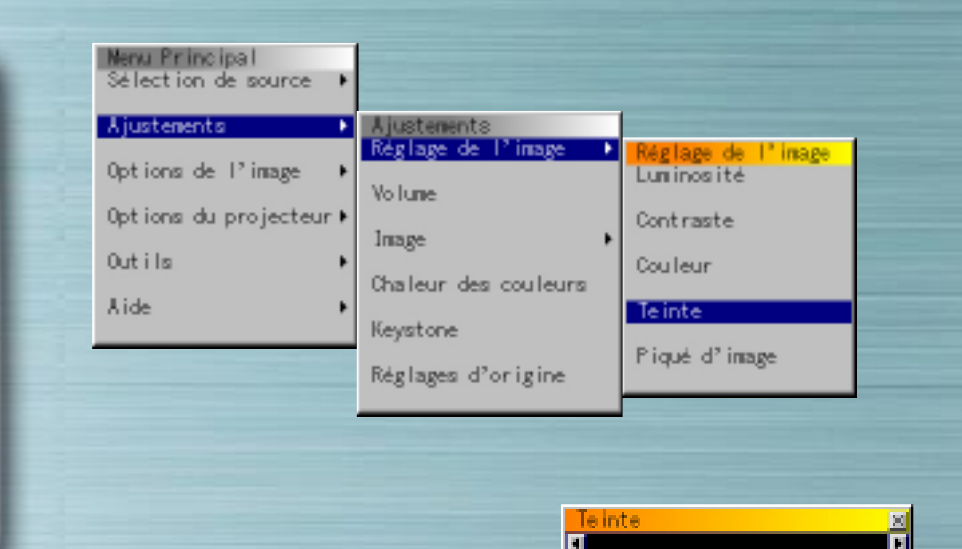

#### **Réglages de l'image**

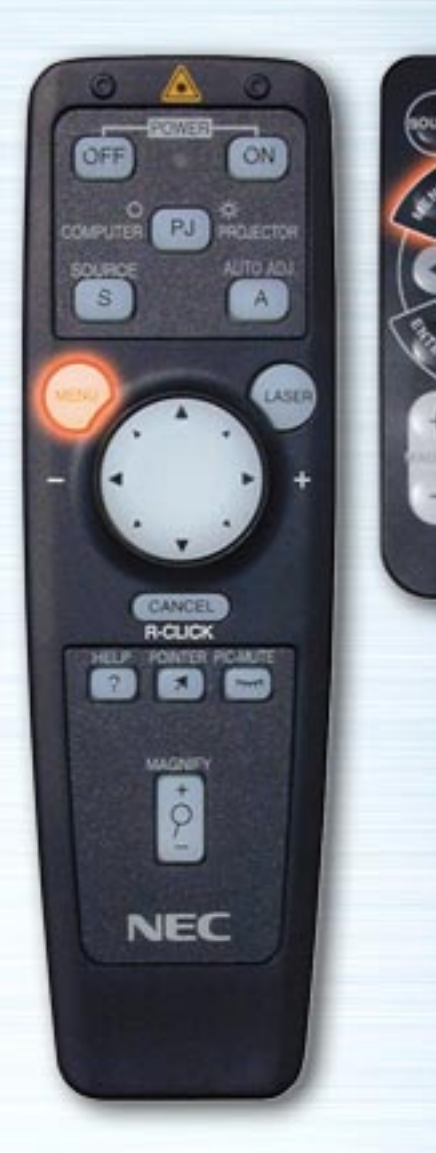

**MUTE** 

HELP

**NEC RO-381E** 

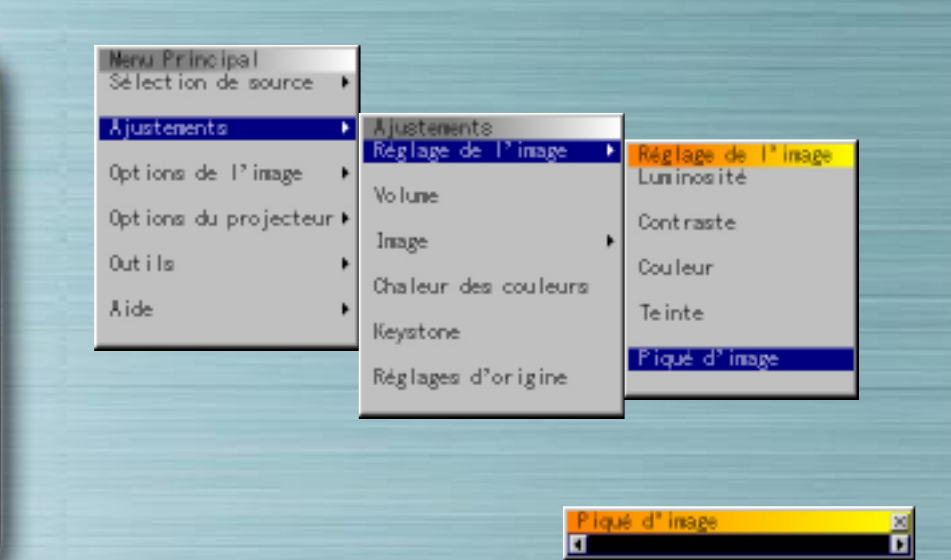

#### **Réglages de l'image**

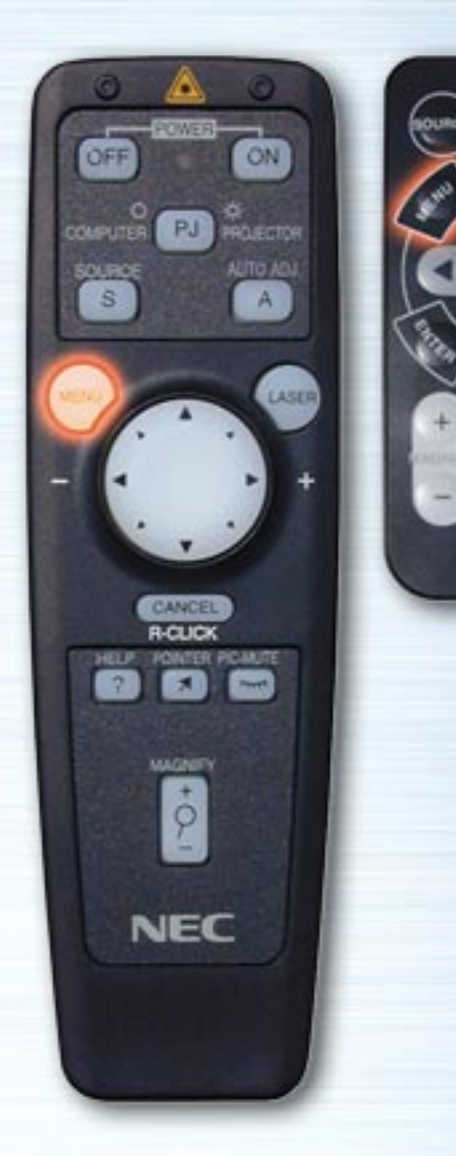

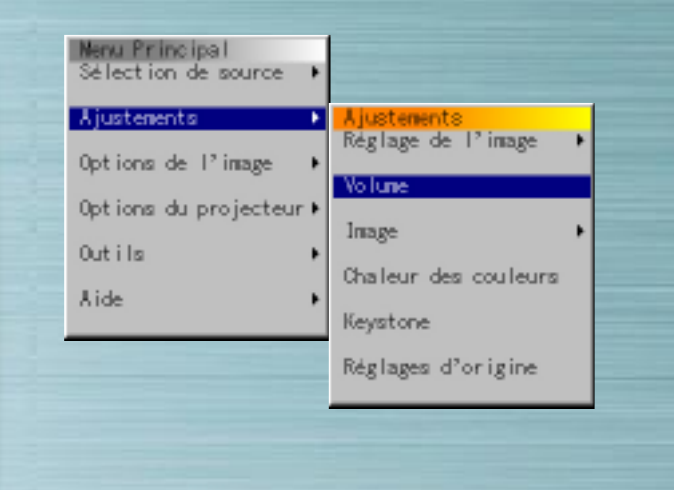

## **Volume**

**CITUAL** 

**PIG.** 

HELP

**NEC** 

**RO-MHE** 

Utilisez les touches fléchées gauche ou droite pour régler le volume.

No lune

Π

Vous pouvez régler le volume avec les boutons Haut et Bas lorsqu'aucun menu n'est affiché.

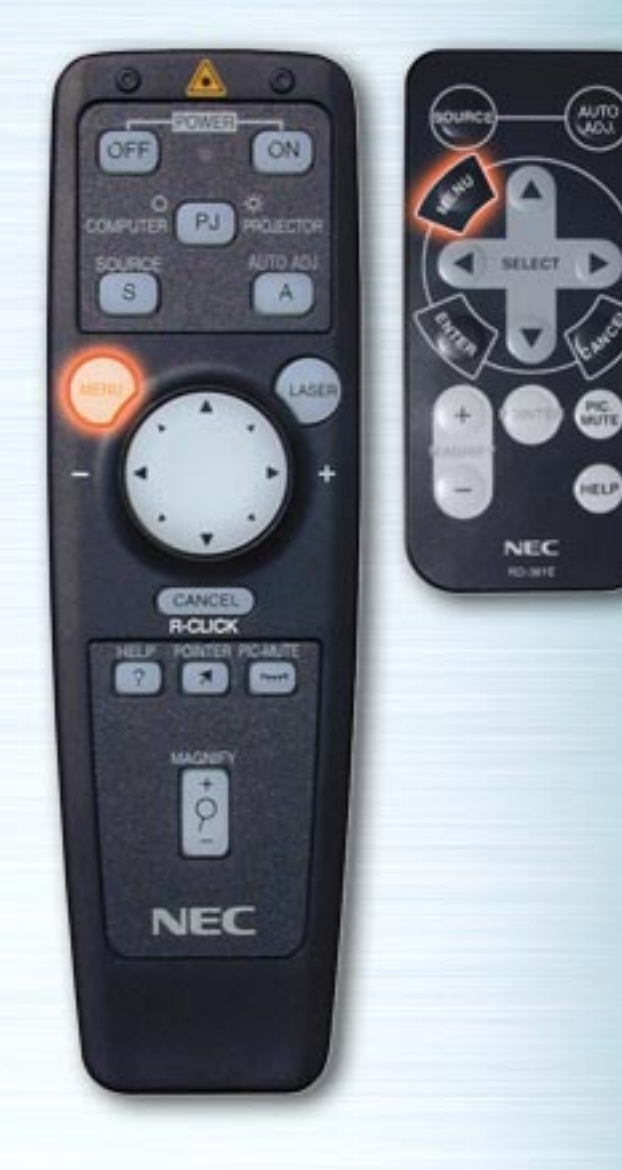

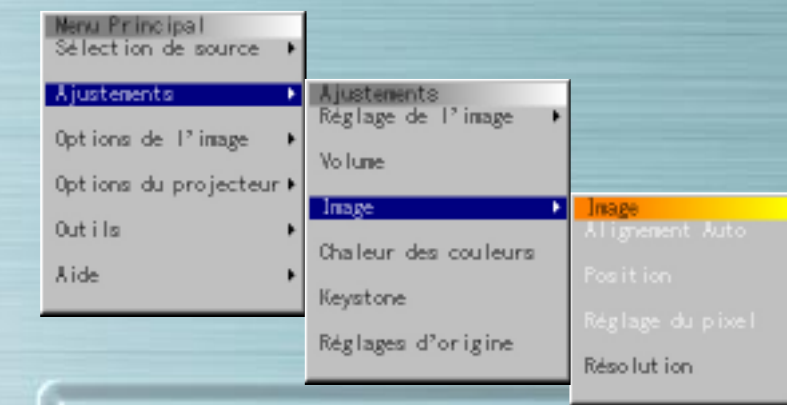

#### **Menu d'écran**

Utilisez ce menu pour régler l'image automatiquement, sa position verticale/horizontale, la fréquence/phase d'horloge et la résolution ("Automatique" ou "Naturelle"). Utilisez cette fonction pour changer l'emplacement de l'affichage vers le haut, le bas, à gauche ou à droite (Position), pour régler la largeur de l'image en fonction de l'écran (Fréquence d'horloge), pour réduire le bruit, le scintillement ou le décalage de couleur (Phase) ou encore pour affichage l'image sur toute la surface de l'écran suivant la résolution (Résolution). Effectuez ces réglages pour améliorer l'image projetée. Lorsque "Alignement Auto" est sélectionné, l'image est automatiquement réglée pour les conditions optimales.

Utilisez les touches fléchées Haut et Bas pour sélectionner les éléments.

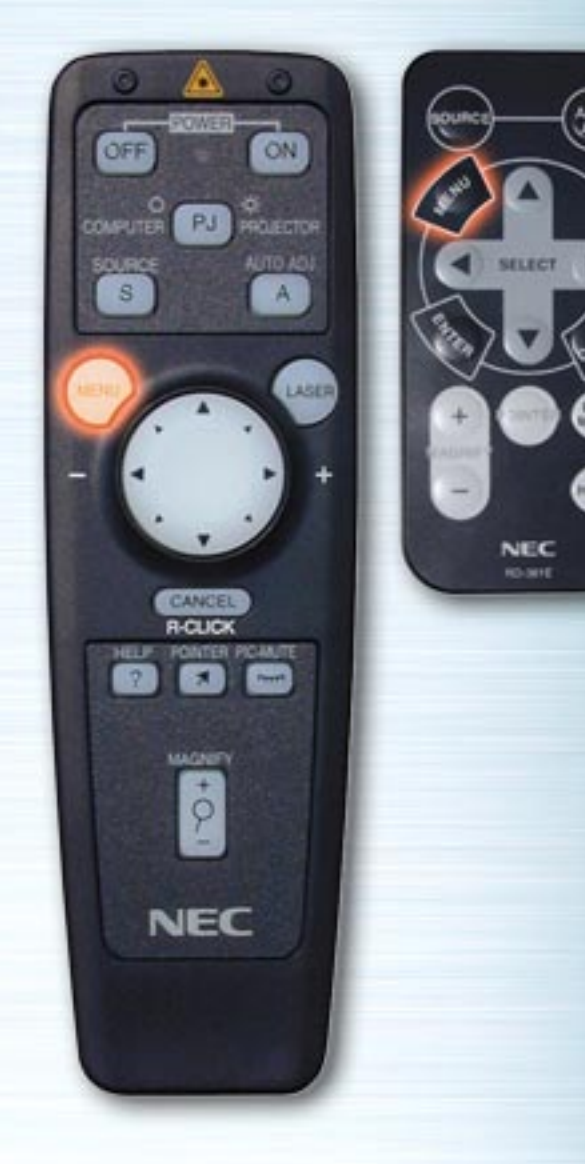

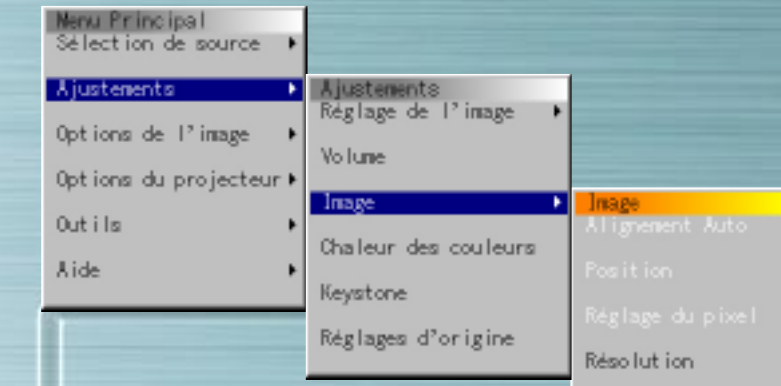

#### **Alignement Auto**

Sélectionnez le bouton radio "On" (activé) pour que cette fonction devienne active.

**Position** (uniquement lorsque Alignement Auto est désactivé) Utilisez les touches fléchées gauche ou droite pour régler la position verticale et horizontale.

Cette option n'est disponible que pour l'entrée RGB.

**Réglage Pixel** (uniquement lorsque Alignement Auto est désactivé)

Fréquence d'horloge : Utilisez les touches fléchées gauche ou droite pour régler la fréquence d'horloge. Réglez la largeur de l'image en fonction de l'écran. Ce réglage s'effectue en signaux par unités de points. Règle l'emplacement où le scintillement vertical est éliminé.

Phase : Utilisez les touches fléchées gauche ou droite pour régler la phase d'horloge. Effectuez ce réglage pour réduire le bruit, le scintillement ou la déviation de couleur de l'image. Cette option n'est disponible que pour l'entrée RGB.

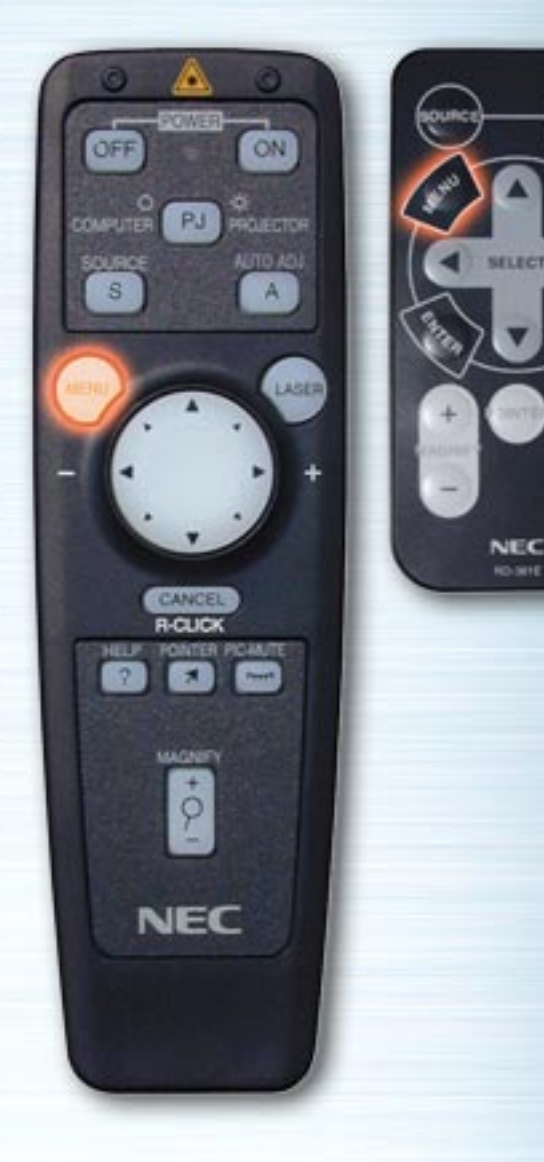

**MITTS** 

HELP

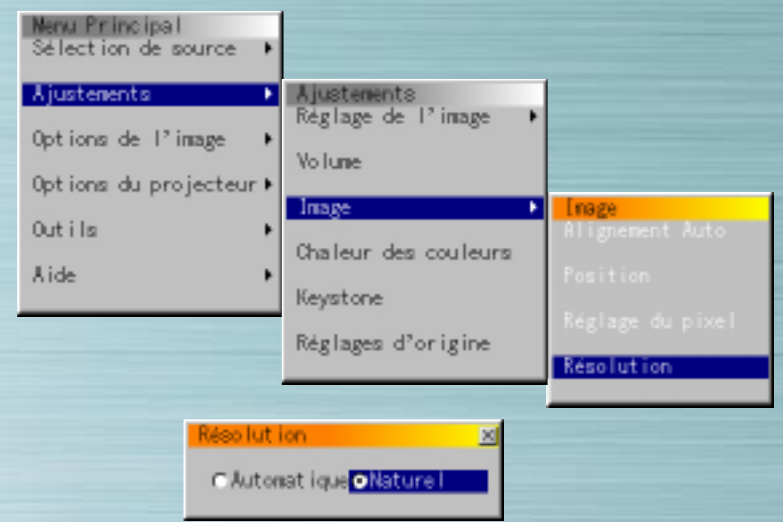

**Résolution** (uniquement lorsque Alignement Auto est désactivé)

Lorsque le bouton radio "Automatique" est sélectionné, la résolution optimale (VGA, SVGA, XGA ou SXGA) pour le signal projeté est automatiquement identifiée et l'image est affichée sur la totalité de l'écran.

Lorsque "Naturel" est sélectionnée, le signal actuel est projeté avec sa résolution d'origine (VGA, SVGA or XGA). Cette option n'est disponible que pour l'entrée RGB.

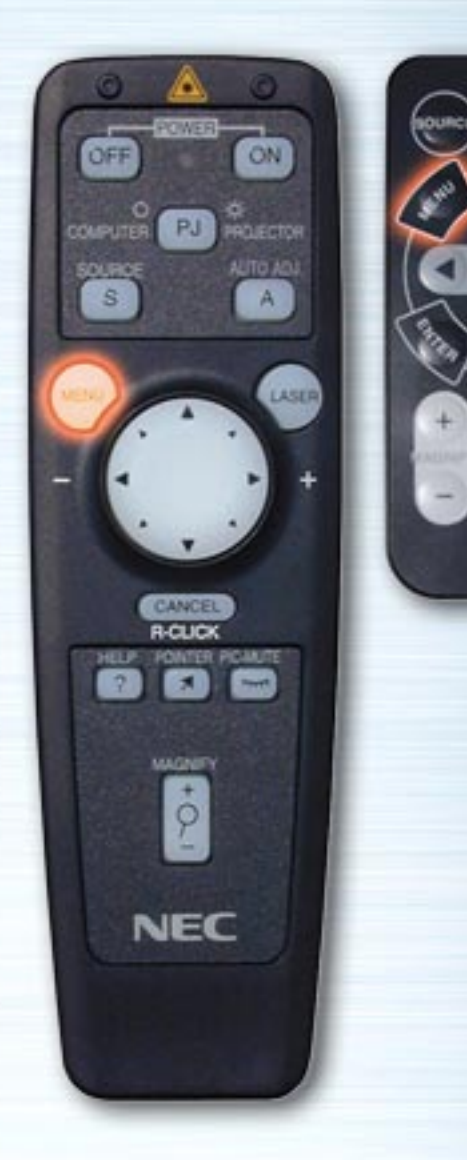

**MUTE** 

HELP

**NEC** 

**RO-MIE** 

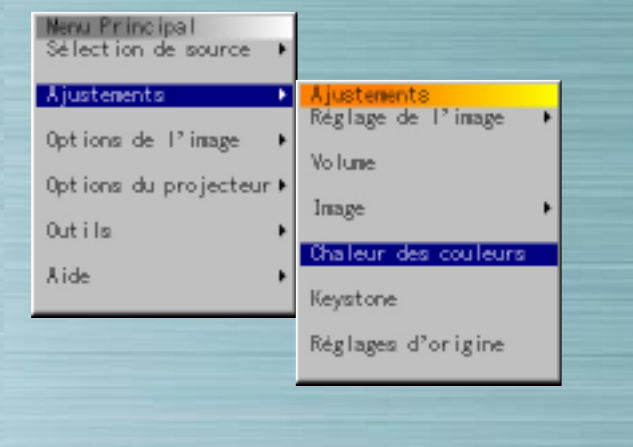

## **Chaleur des couleurs**

Utilisez les touches fléchées gauche ou droite pour régler la chaleur de la couleur. Le bleu est plus intense lorsque la barre est vers la droite ; le rouge est plus intense lorsque la barre est vers la gauche.

Challeur des couleurs

 $\overline{\mathbf{H}}$ 

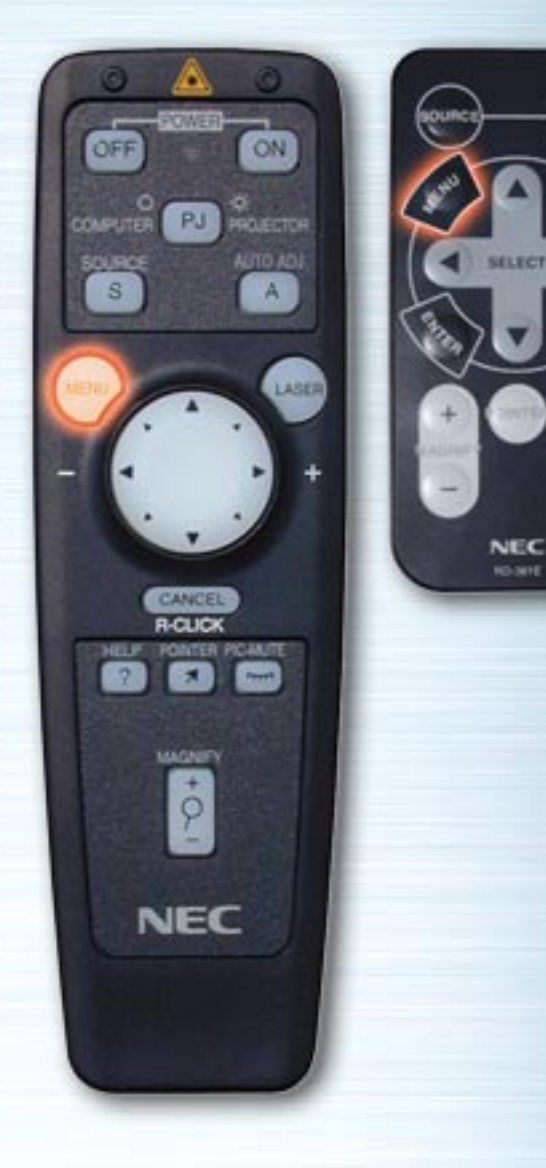

AUTO<br>CASCO

MUTE

HELP

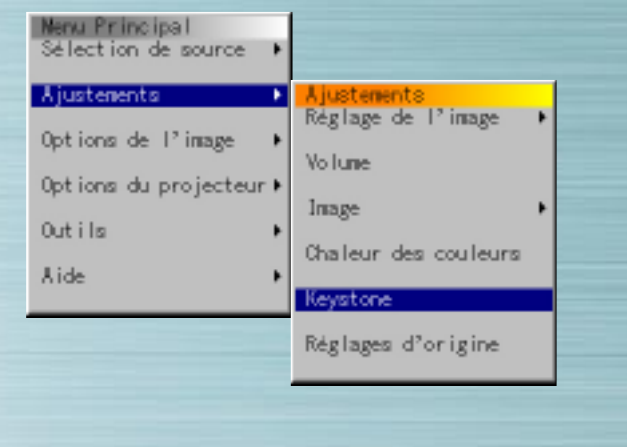

#### **Correction Keystone**

Utilisez les touches fléchées gauche ou droite pour effectuer le réglage. La gamme de réglage est de +/- 15° dans la sens vertical avec l'appareil posé de niveau. Si vous souhaitez enregistrer le réglage de correction pour que celui-ci soit toujours actif lors de la prochaine mise sous tension, allez dans "Options du Projecteur" → "Réglage" → "Page 2" → "Sauvegarde Keystone".

**Keystone** 

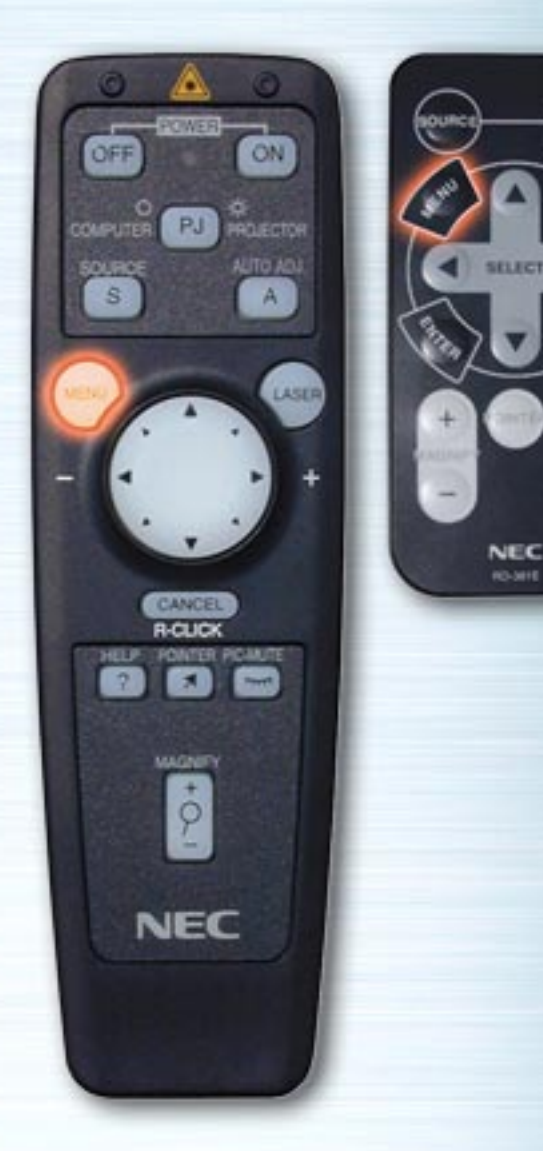

**MUTE** 

HELP

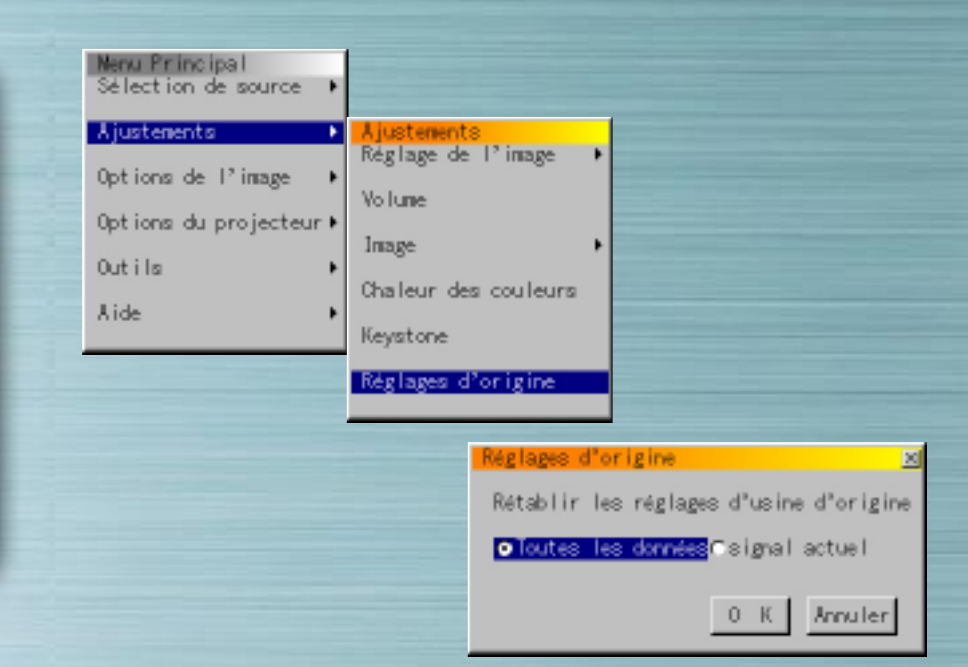

## **Réglages d'origine**

Utilisez les touches fléchées gauche ou droite pour sélectionner "Toutes les données" ou "Signal actuel", appuyez sur la touche Bas, mettez en surbrillance la touche "OK" et appuyez ensuite sur la touche ENTRER. Les réglages d'origine par défaut sont restaurés.

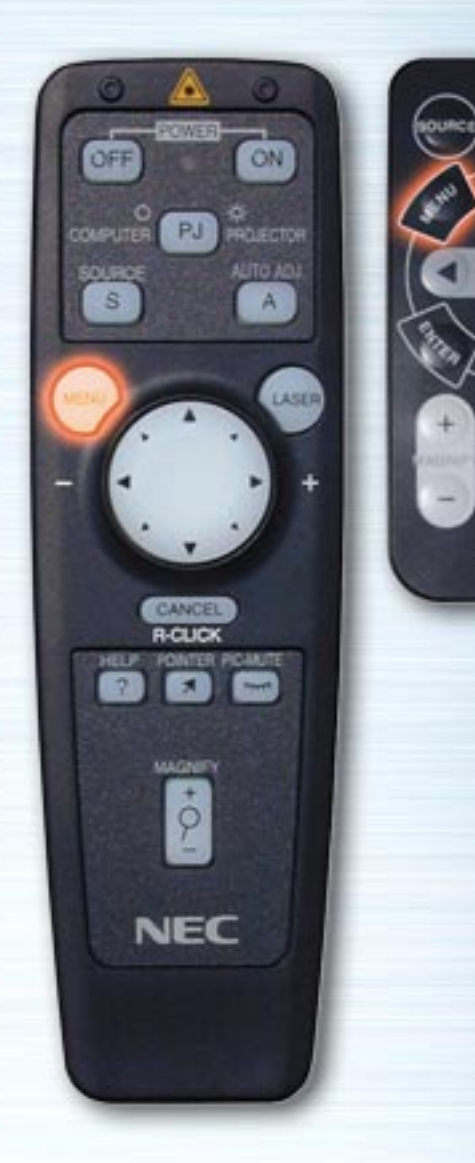

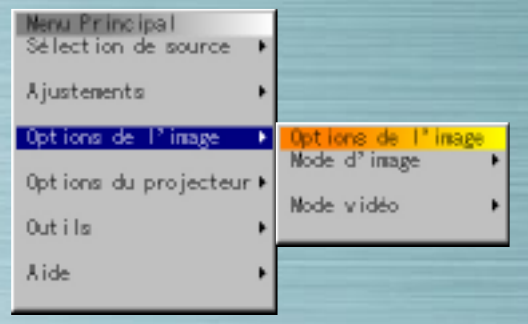

**PIG.** 

**ATTO** 

NEC **RO-MIE** 

## **Options de I'image**

Utilisez les touches fléchées haut et bas pour sélectionner "Mode d'Image" ou " Mode Vidéo" et appuyez ensuite sur la touche sur la touche fléchée droite ou la touche ENTRER.

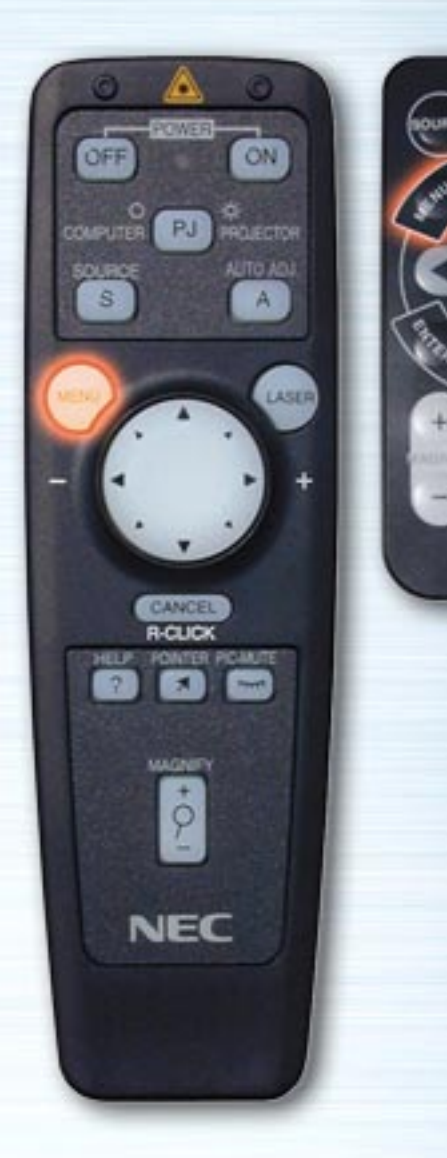

**MUTE** 

HELP

**NEC RO-MIE** 

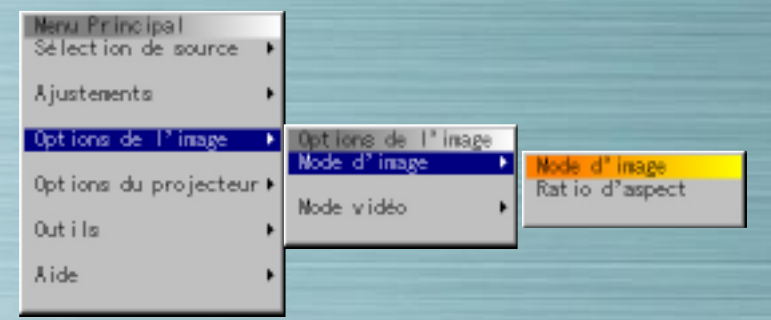

## **Mode d'Image**

Réglez le rapport d'aspect en fonction du signal à projeter. Utilisez les touches fléchées haut et bas pour sélectionner "Ratio d'aspect" et les touches gauche et droite pour sélectionner le bouton du ratio correspondant.

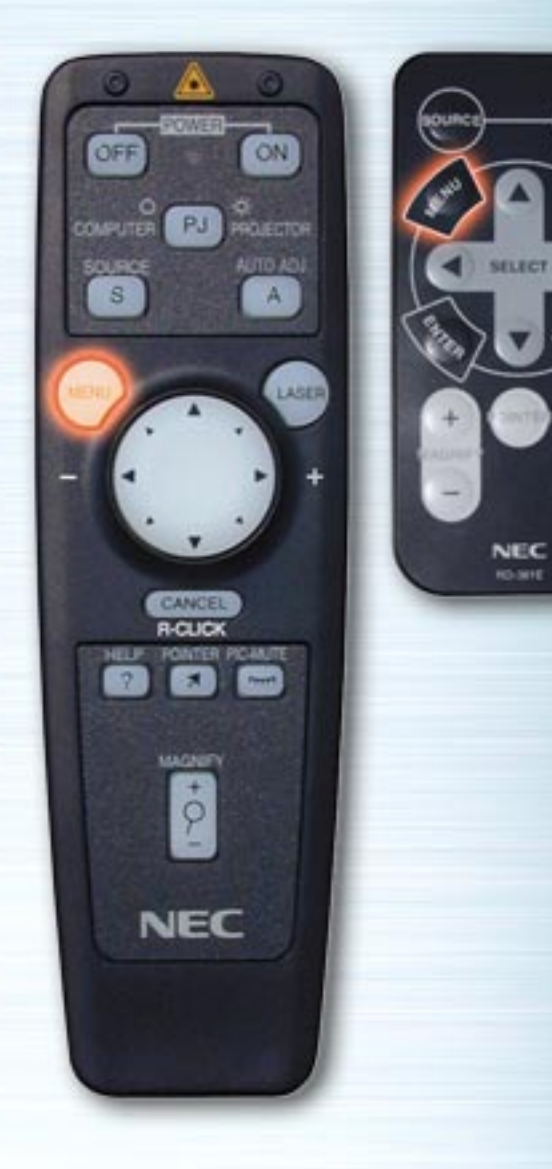

(مینه)<br>سا

▩

⊕

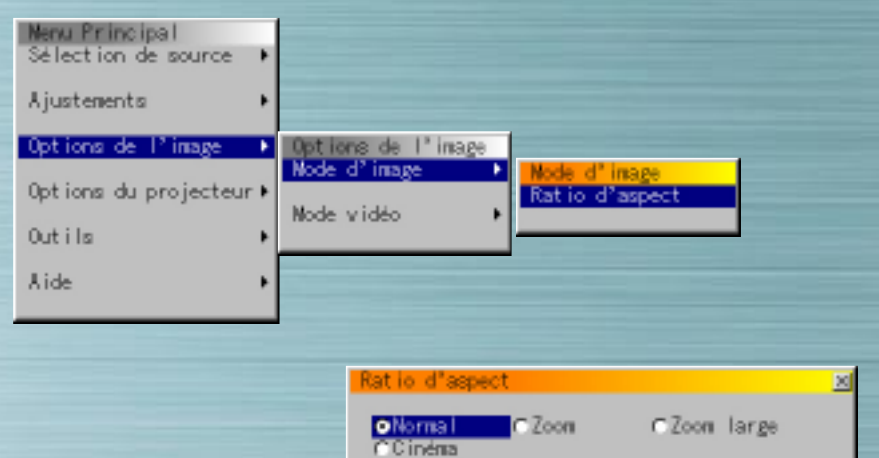

# **Ratio d'aspect**

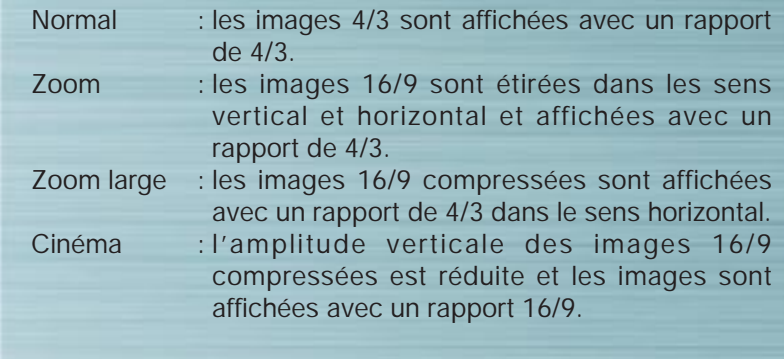

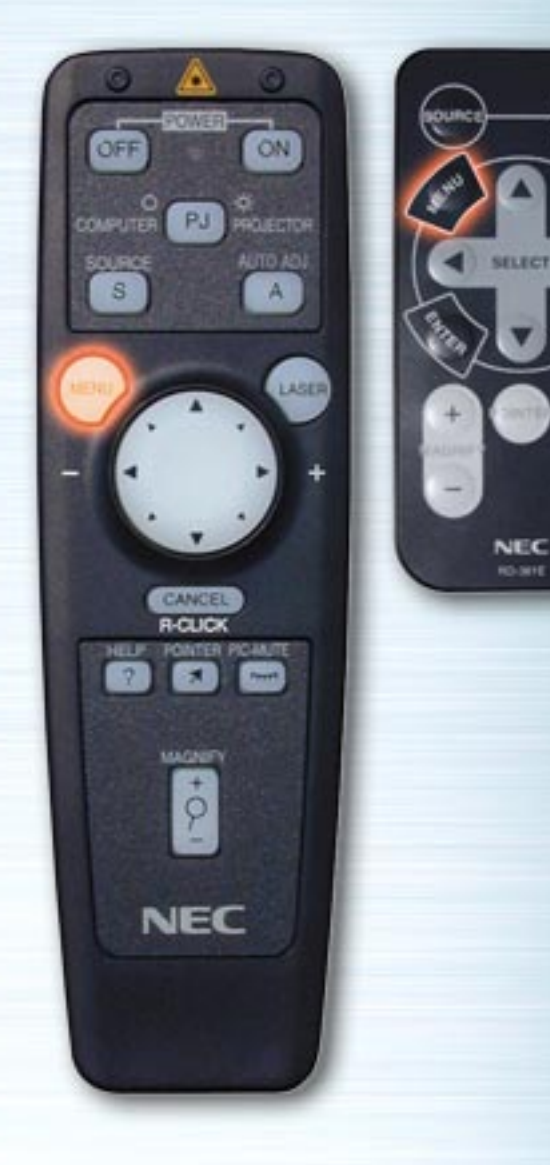

AUTO<br>CADO

MUTE

HELP

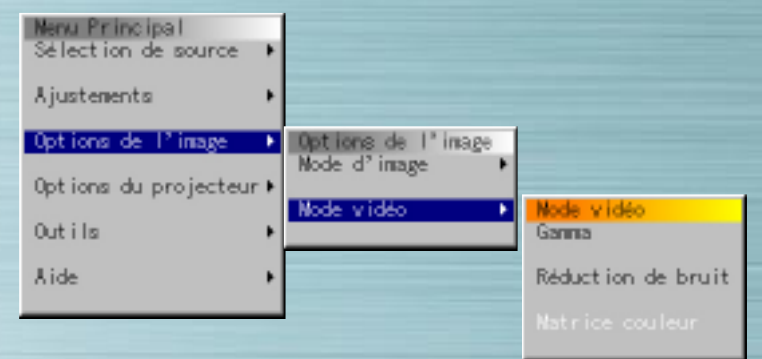

#### **Mode Vidéo**

Sélectionnez Gamma, Réduction de bruit et Matrice couleur suivant le signal à projeter. Pour les réglages Gamma et Matrice couleur, utiliser les touches fléchées gauche ou droite pour sélectionner le bouton du ratio souhaité. Pour la Réduction de parasite, appuyez sur la touche fléchée droite pour afficher le menu déroulant et utilisez ensuite les touches fléchées haut et bas pour sélectionner le niveau.

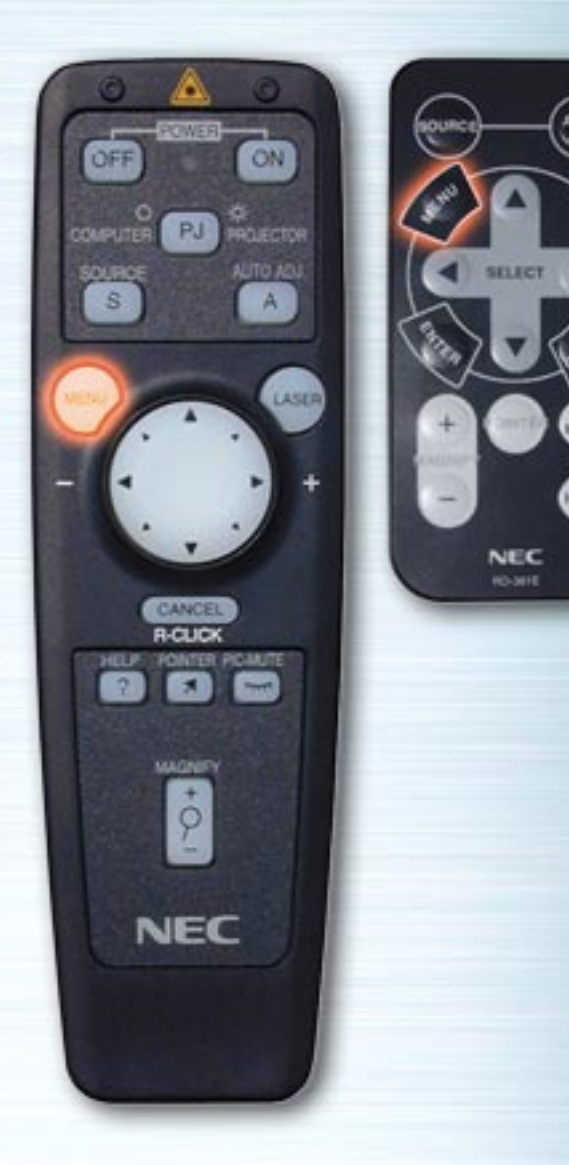

 $(\omega)$ 

▩

⊕

**RO-MIE** 

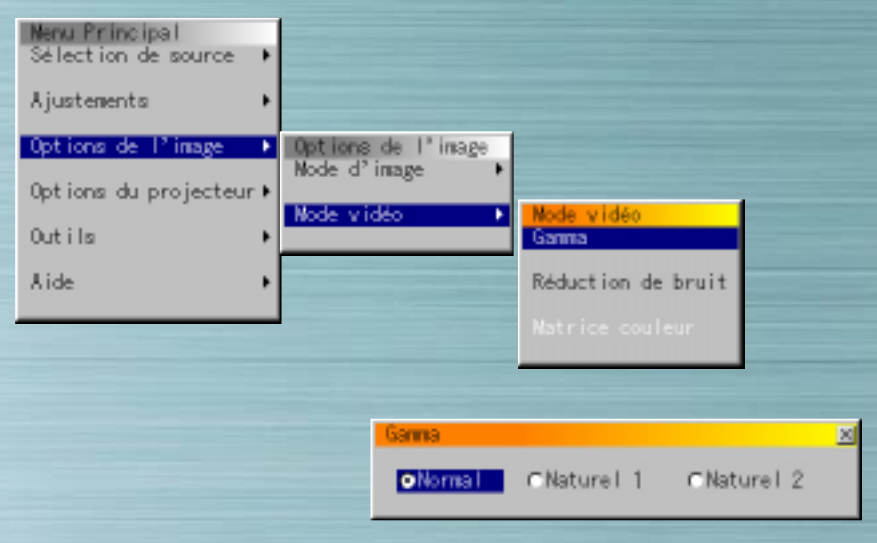

## **Correction Gamma**

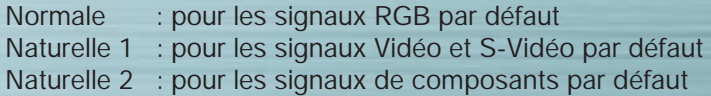

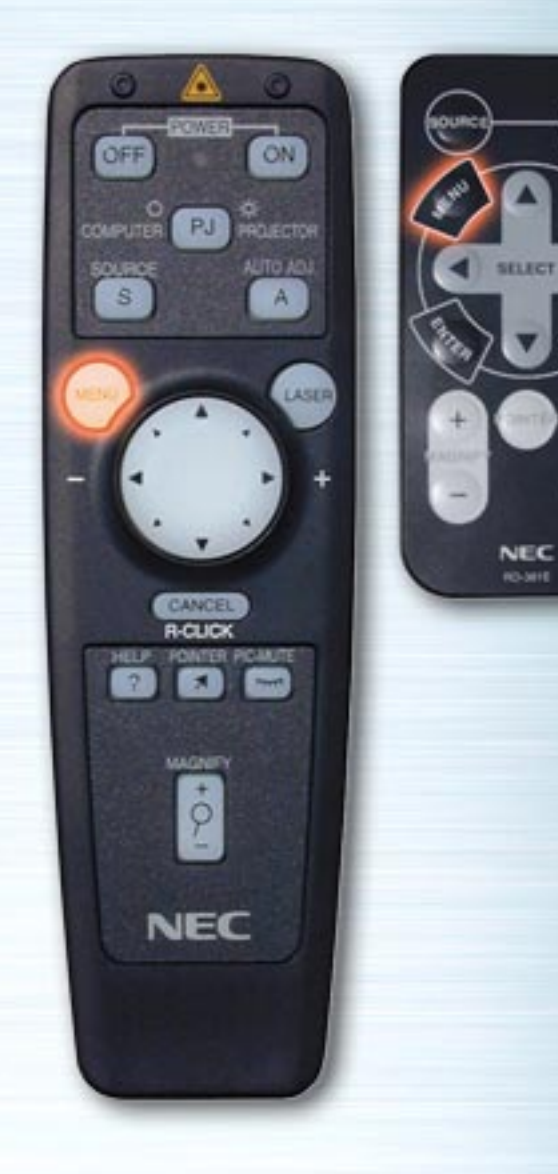

**MUTE** 

HELP

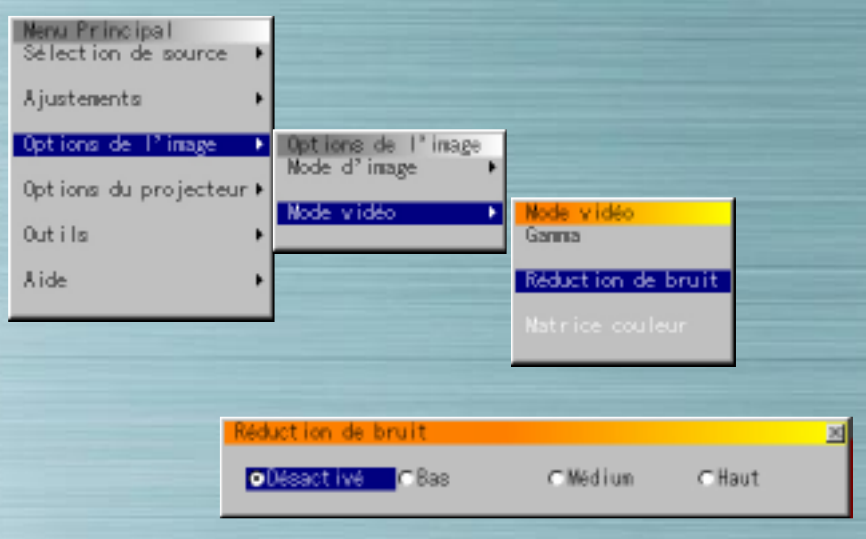

## **Réduction de bruit**

Sélectionnez le niveau Désactivé, Bas, Médium ou Haut).

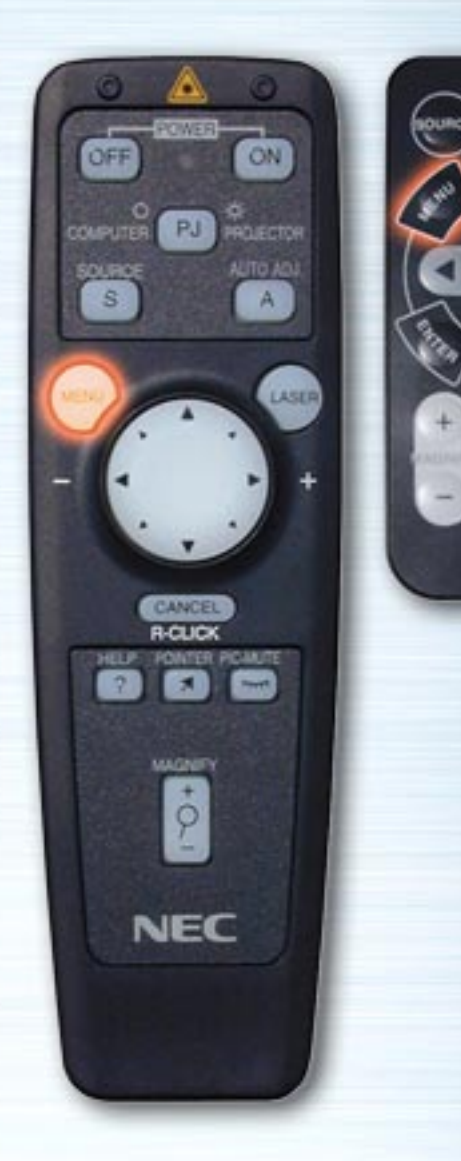

**MUTE** 

HELP

**NEC RO-MHE** 

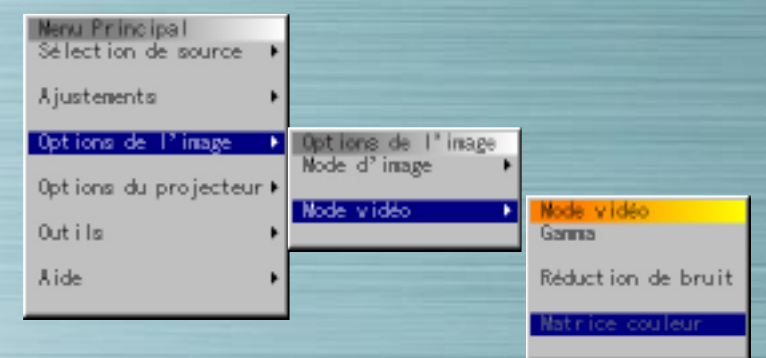

#### **Matrice couleur**

**Sélectionnez la Matrice couleur**  HDTV : Signaux TV à haute définition SDTV : Signaux de TV numérique standard

## **Sélectionner le type de Matrice couleur**

Sélectionnez le type approprié (B-Y/R-Y, Cb/Cr ou Pb/Pr).

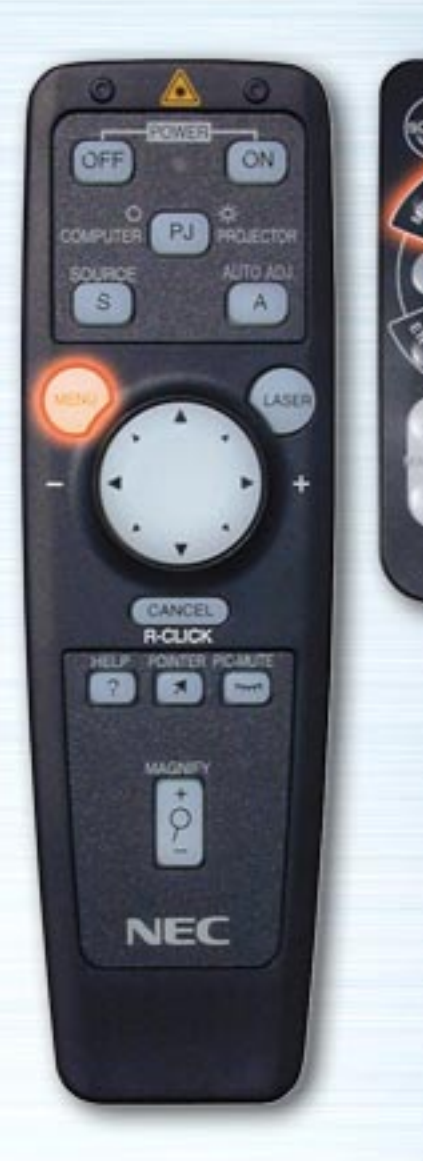

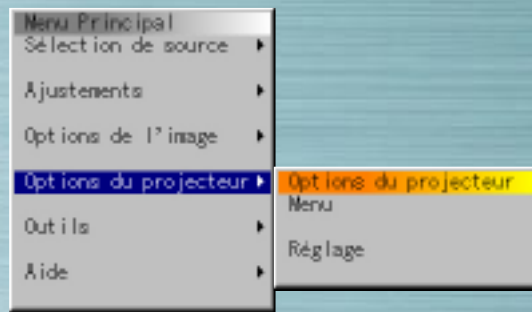

**WUTT** 

HELP

**NEC RO-MIE** 

## **Menu Options du Projecteur**

Réglez les menus et les divers éléments. Réglez le menu langue, forme du pointeur, l'affichage ou non d'éléments, le type de projecteur, etc. Utilisez les touches fléchées haut et bas pour sélectionner l'élément et appuyez ensuite sur la touche fléchée droite ou ENTRER.

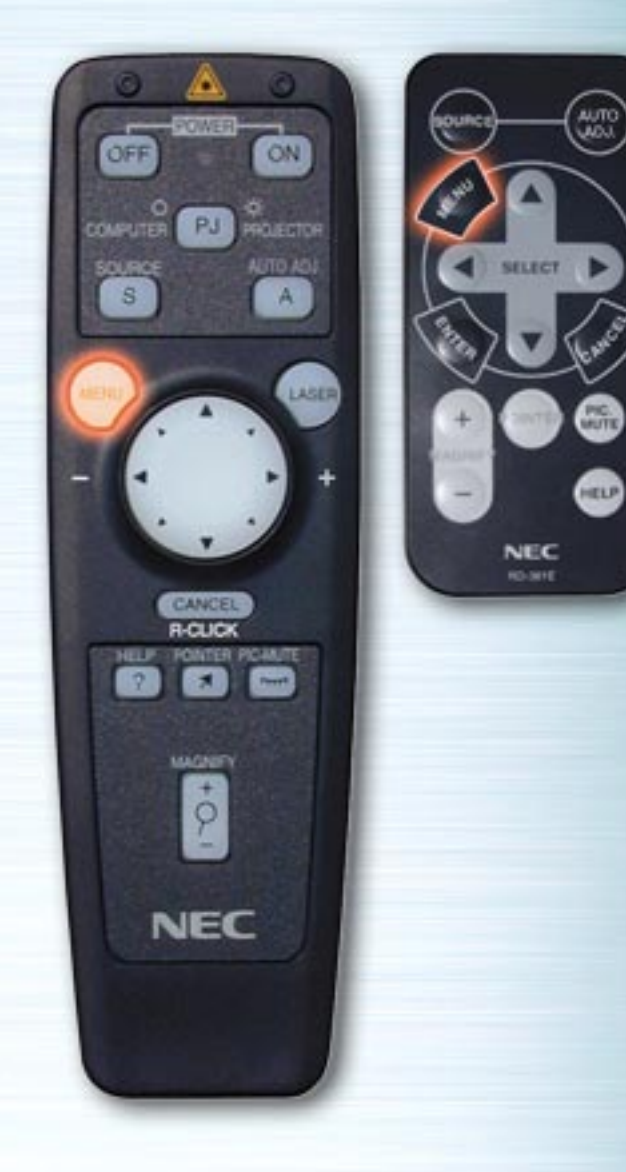

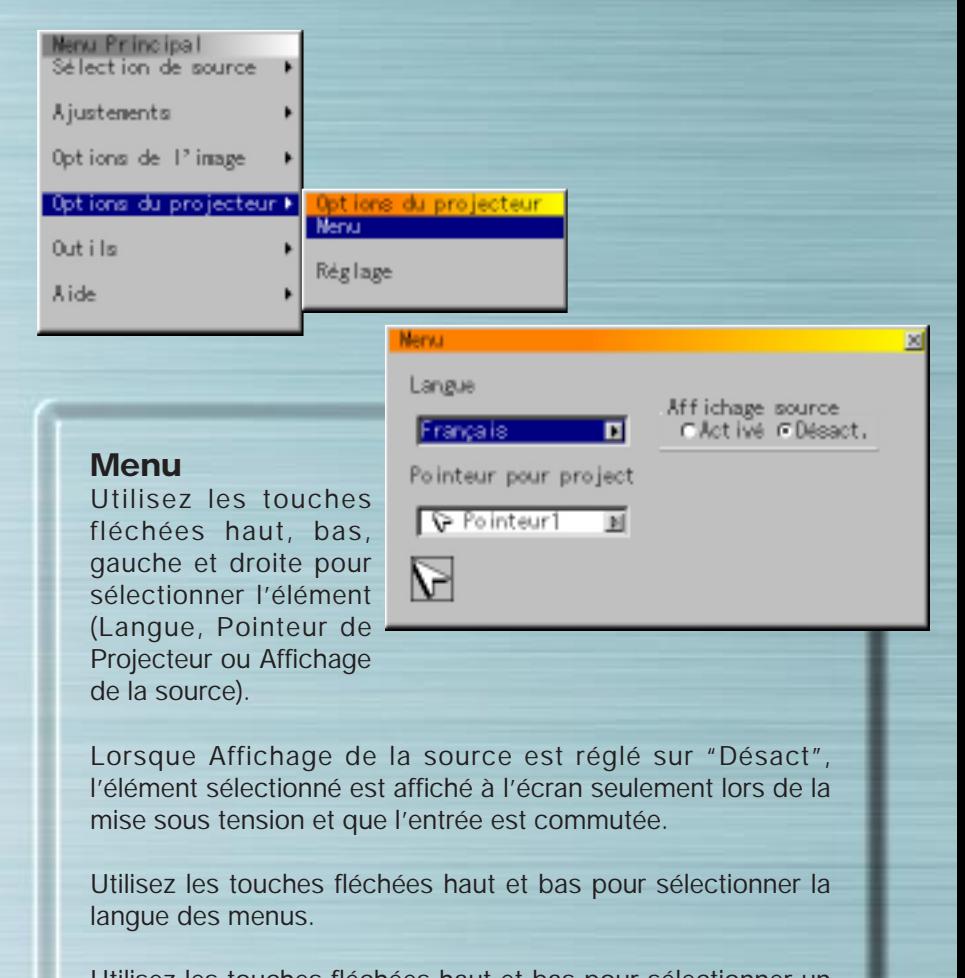

Utilisez les touches fléchées haut et bas pour sélectionner un des 8 types de pointeur.

<span id="page-34-0"></span>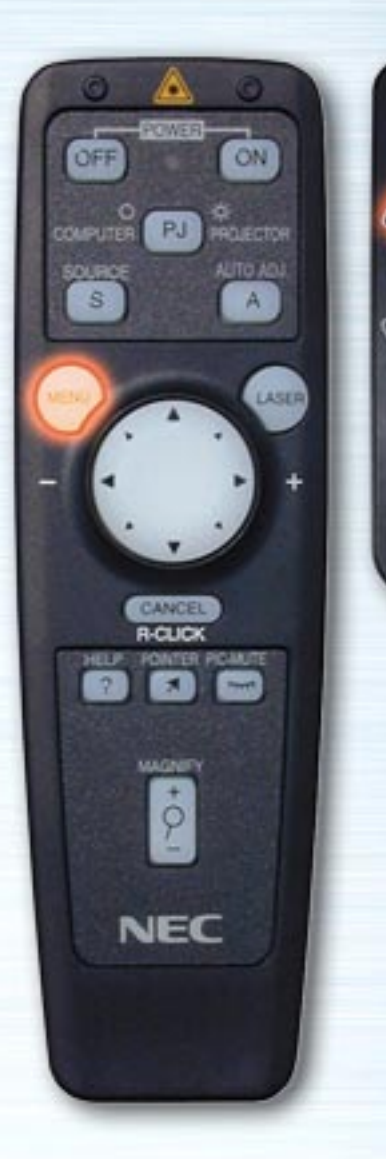

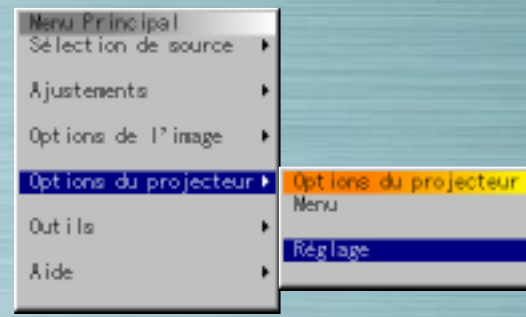

## **Réglage**

AUTO

**MUTE** 

HELP

**NEC RO-MIE** 

> Effectuez les divers réglages suivant la manière dont sera utilisé le projecteur. Il y a quatre pages de réglages. Les touches OK et Annuler fonctionnent pour ces quatres pages. Remarquez que les projecteurs de la série LT n'ont, en revanche, que trois pages.

> > [page su](#page-35-0)ivante

<span id="page-35-1"></span><span id="page-35-0"></span>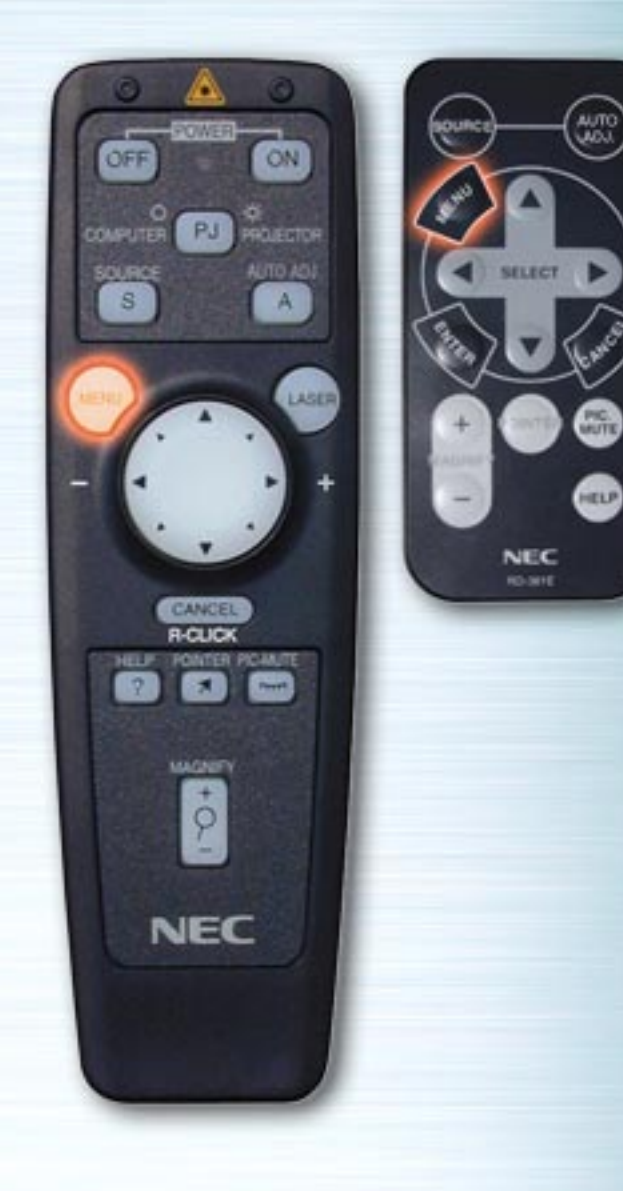

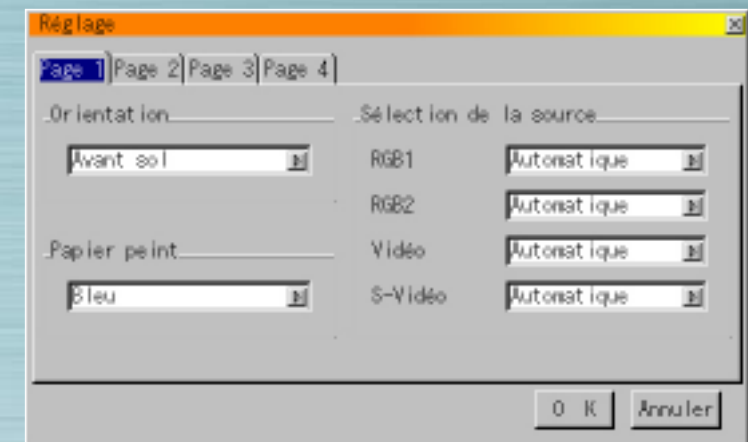

WUTE

## **Orientation**

Réglez la méthode de projection. Utilisez les touches fléchées haut et bas pour sélectionner Avant Sol, Arrière plafond, Arrière sol ou Avant plafond.

## **Papier peint**

Sélectionnez le papier peint à projeter lors de l'absence de signal. Utilisez les touches fléchées haut et bas pour sélectionner Bleu, Noir ou Logo.

## **Sélection de la source**

RGB : Sélectionnez normalement "Automatique". RGB et les signaux de composants sont commutés automatiquement. Si le signal ne se commute pas lorsque les signaux de composants sont en entrée, sélectionnez le bouton de ratio "Composants".

<span id="page-36-0"></span>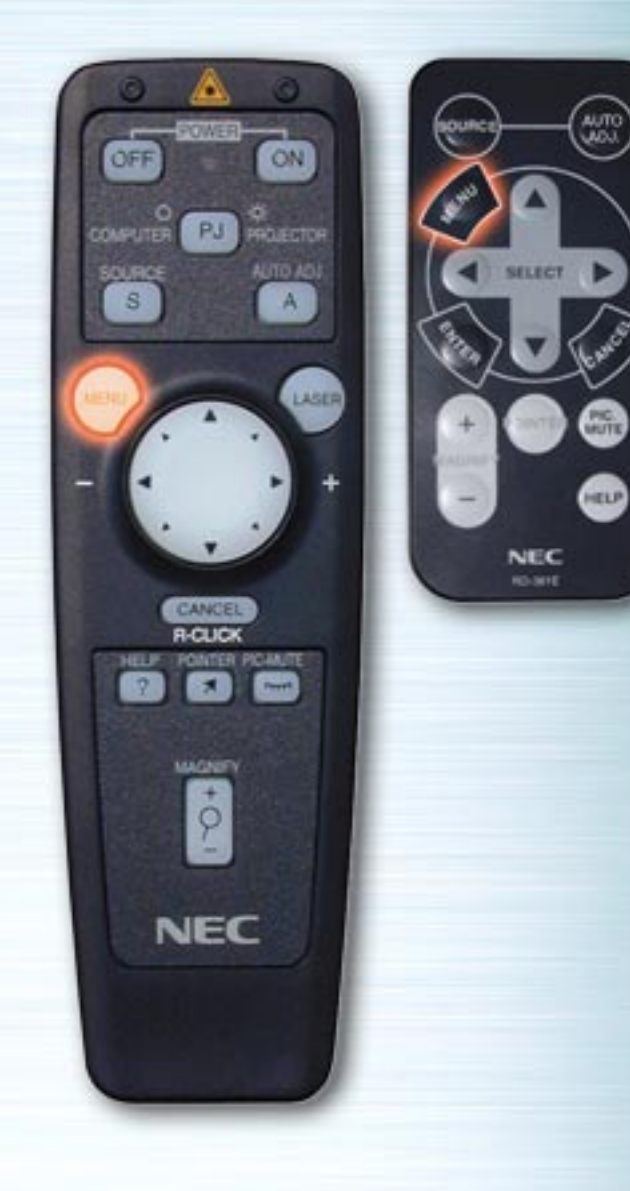

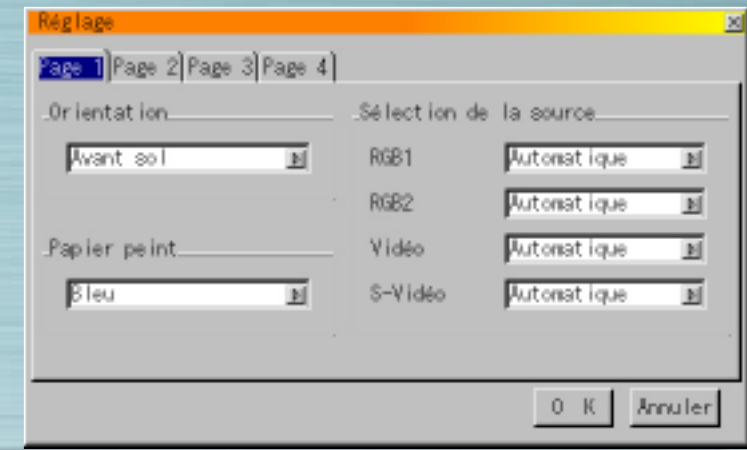

Vidéo & S-Vidéo : Règle le mode Vidéo. Lorsque "Automatique" est sélectionné, NTSC 3.58, NTSC 4.43, PAL, PAL 60 ou SECAM sont sélectionnés automatiquement. (NTSC 4.43 et PAL 60 ne sont pas reconnus automatiquement lorsque le pojecteur utilisé est de la série LT; pour utiliser un de ces modes, le sélectionnez à partir du menu déroulant).

<span id="page-37-0"></span>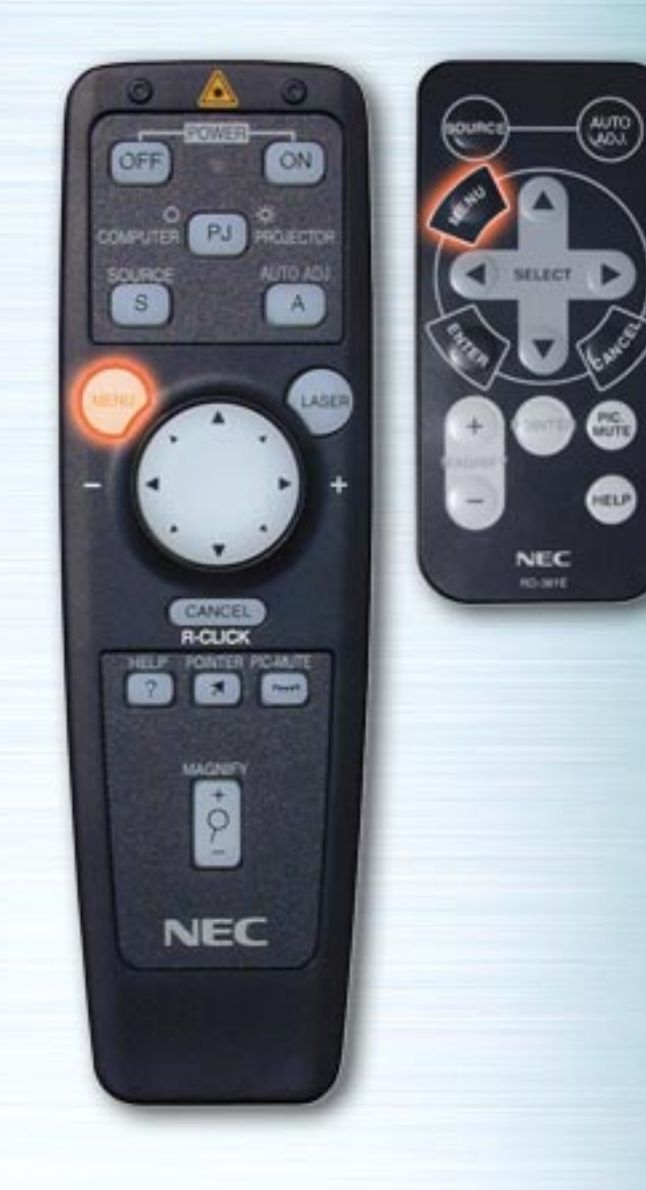

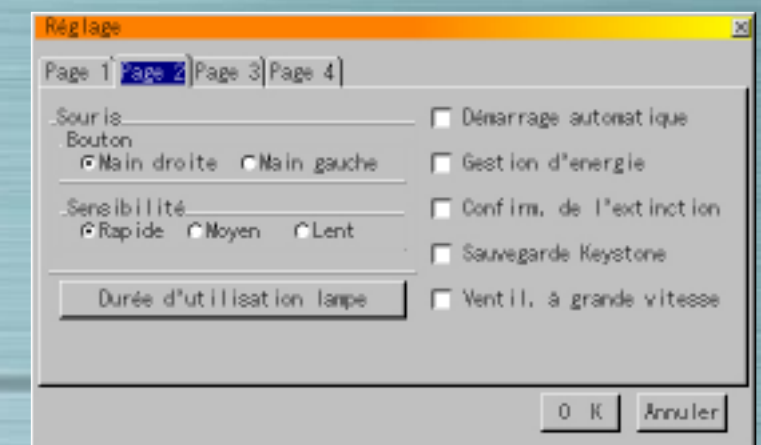

## **Boutons de la souris**

Utiliser le bouton gauche et droit pour régler le mode d'utilisation de la souris pour "Droitier" ou "Gaucher".

## **Sensibilité**

Réglez la vitesse de la souris sur Rapide, Moyen ou Lent.

## **Démarrage automatique**

Lorsque cette option est sélectionnée, le projecteur se met en route automatiquement lorsque l'on branche la prise sur le secteur.

## **Gestion d'énergie**

Lorsque cette option est sélectionnée, l'appareil se met en mode veille automatiquement s'il n'y a plus de signal en entrée pendant 5 minutes.

## **Confirm. de l'extinction**

Lorsque cette option est sélectionnée, un message de vérification est affiché lors de la mise hors tension.

<span id="page-38-0"></span>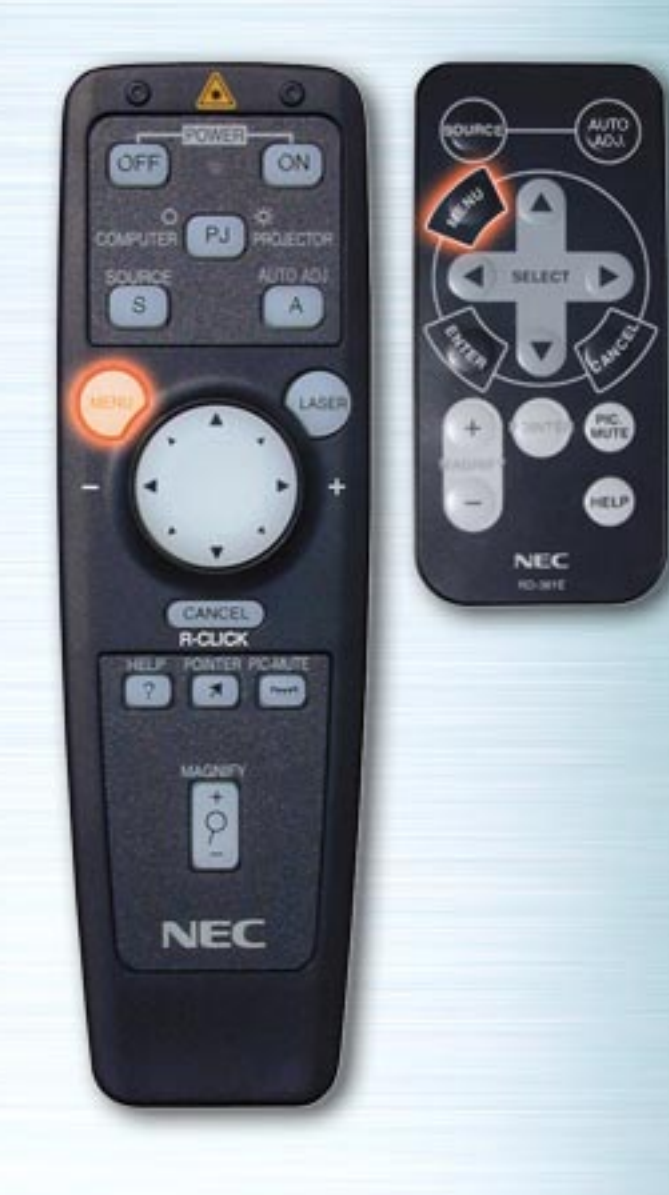

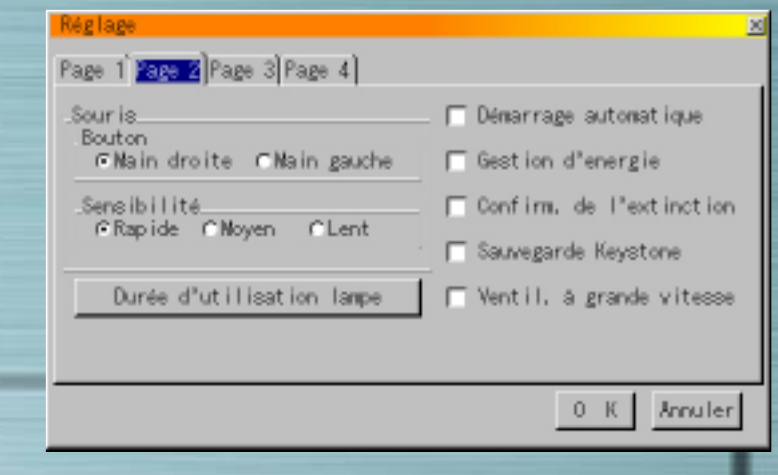

## **Sauvegarde Keystone**

Lorsque cette option est sélectionnée, le réglage de compensation de distorsion trapézoïdale est enregistré et reste en mémoire même si l'alimentation est coupée.

#### **Segment blanc** (appareils des séries LT uniquement)

Si vous préférez mettre l'accent sur la luminosité, cochez la case pour activer cette option. Si vous préférez une image avec des couleurs plus vraies, désactiver cette option.

"OK" se met en surbrillance. Appuyez sur la touche ENTRER pour valider les réglages ci-dessus.

<span id="page-39-1"></span><span id="page-39-0"></span>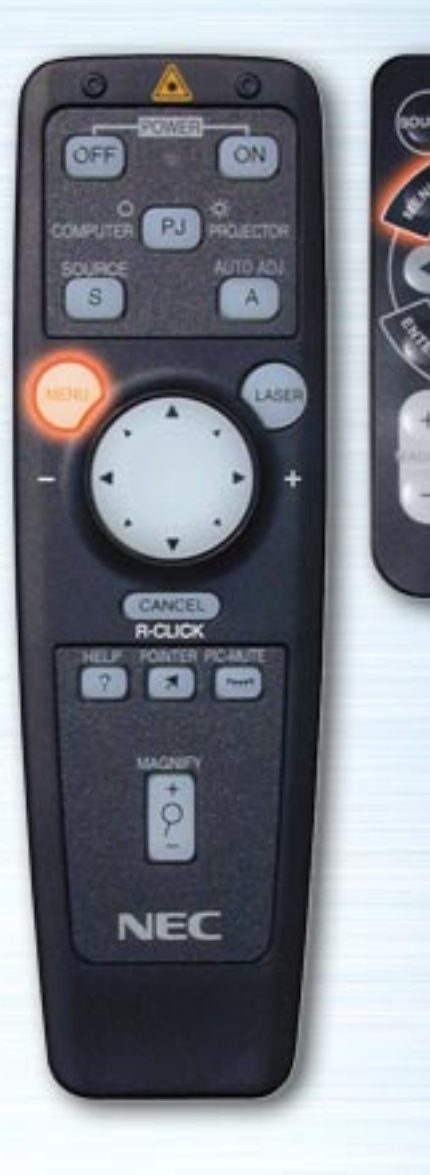

HELP

**NEC RO-MH** 

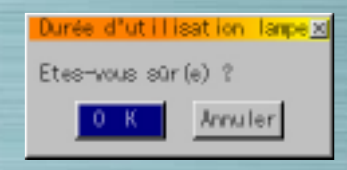

#### **Durée d'utilisation lampe**

Utilisez cette fonction pour remettre à zéro le temps d'utilisation de la lampe après son remplacement par une nouvelle. Utilisez les touches fléchées haut et bas pour mettre le bouton Durée d'utilisation lampe en surbrillance et appuyez ensuite sur la touche ENTRER. Utilisez les touches fléchées gauche et droite pour sélectionner "OK" et appuyez ensuite sur la touche ENTRER pour effacer le temps d'utilisation de la lampe. Pour annuler cette opération, utilisez la touche fléchée droite pour mettre Annuler en surbrillance et appuyez ensuite sur la touche ENTRER.

<span id="page-40-1"></span><span id="page-40-0"></span>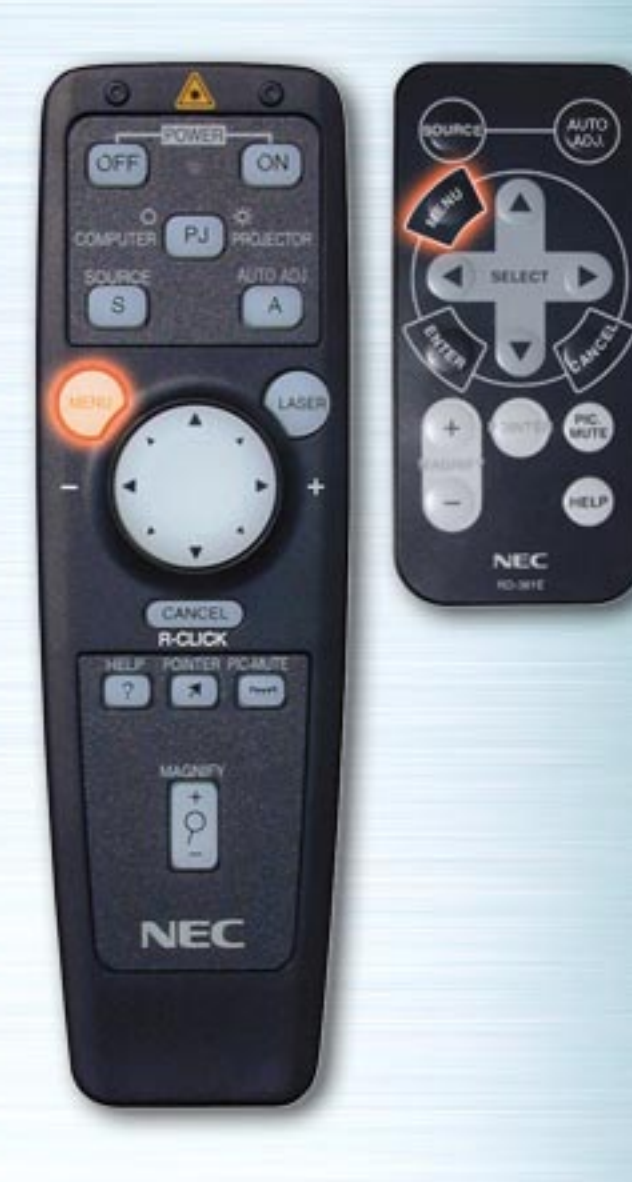

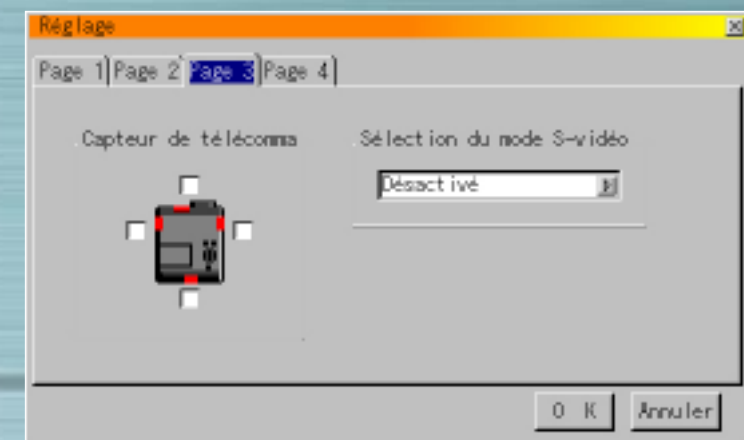

**Mode de ventilation à grande vitesse** (pour la série MT seulement)

Cette option vous permet de choisir deux modes de vitesse du ventilateur : le mode à grande vitesse et le mode à vitesse normale.

Lorsque vous voulez rapidement abaisser la température à l'intérieur du projecteur, cochez cette case. Cela est spécialement pratique lorsque le projecteur est installé au plafond.

## **Page 3**

#### **Capteur de la télécommande** (Pour la série MT seulement)

Cette option détermine quel capteur de télécommande est activé dans le mode de commande par infra-rouge.

Ces options sont: avant, arrière, gauche, droite. Une vérification du capteur sélectionné indique si celui-ci peut recevoir les signaux infra-rouges provenant de la télécommande fournie.

<span id="page-41-0"></span>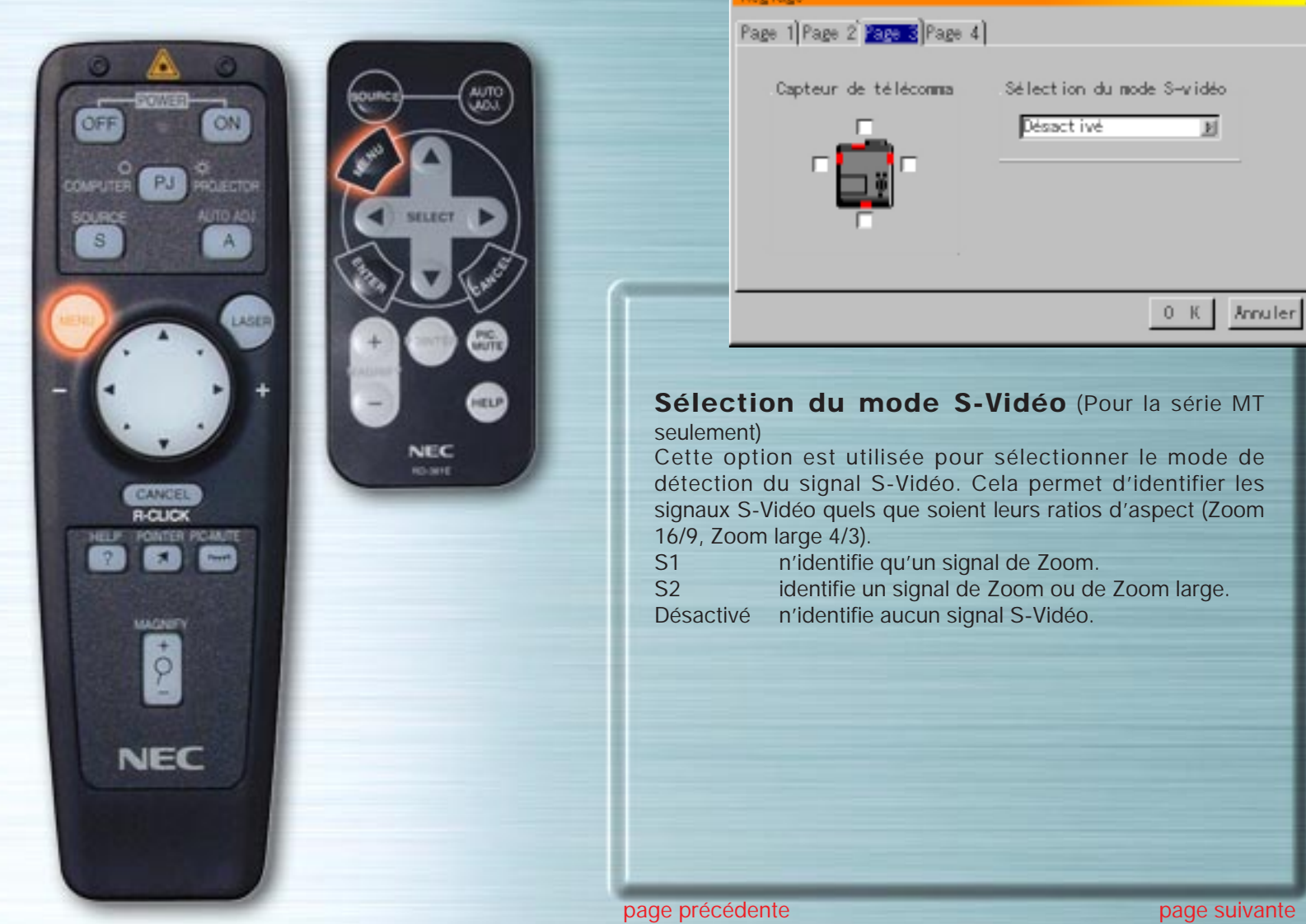

Région

 $\mathbb{R}^2$ 

 $\overline{\mathbb{E}}$ 

<span id="page-42-1"></span><span id="page-42-0"></span>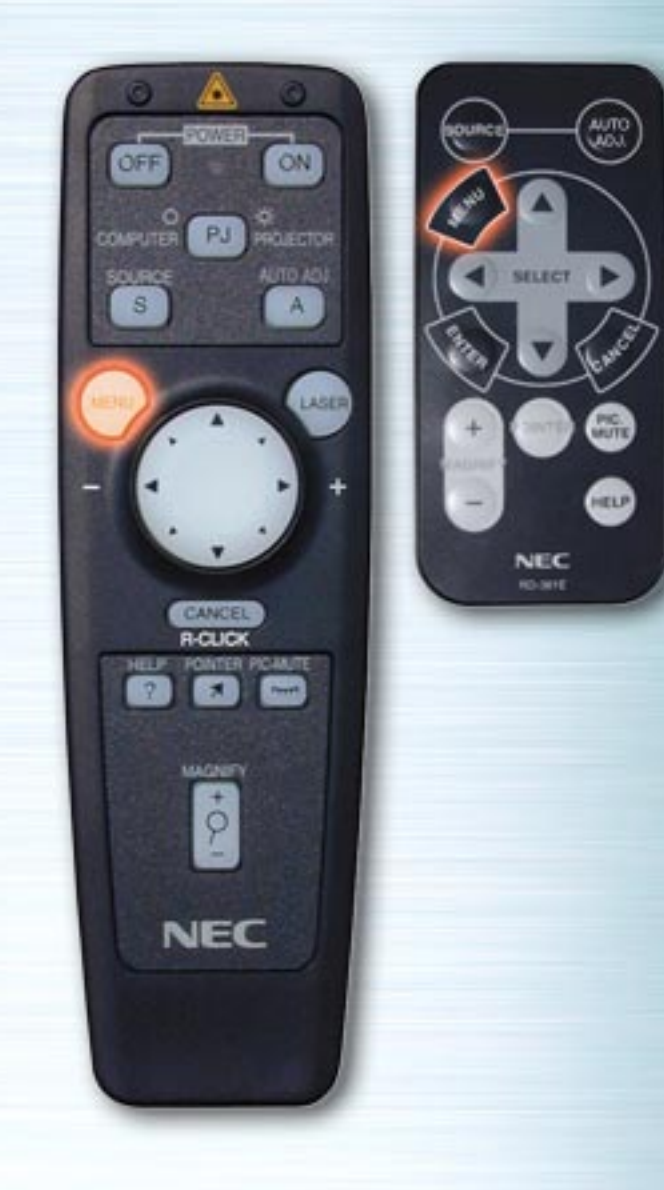

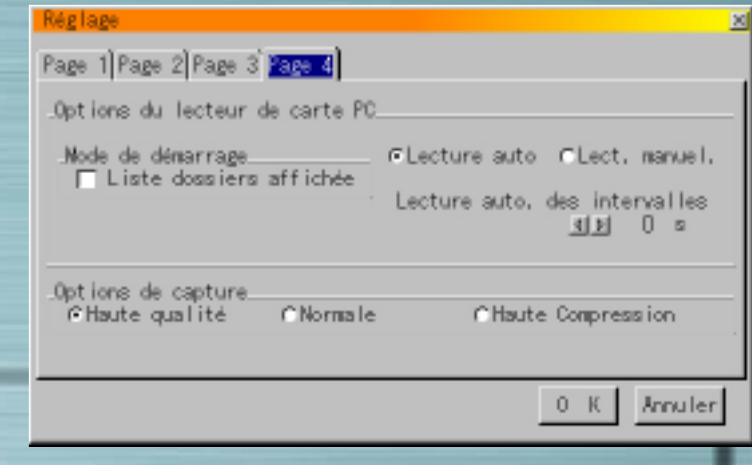

## **Page 4 (page 3 pour les séries LT) Options Lecteur de carte PC Mode de démarrage**

Réglez le mode de démarrage lorsque l'entrée Lecteur de carte PC est sélectionnée sur le projecteur.

## **Liste dossiers affichée**

Lorsque l'entrée Lecteur de carte PC est sélectionnée sur le projecteur, une liste de dossiers est affichée et le document de présentation peut être sélectionné sur la carte PC.

#### **Lecture Auto**

Si cette option Lecture Auto est cochée, les diapos installées sont passées automatiquement à partir d'une diapo choisie de manière aléatoire. Vous pouvez égalemnet régler le temps de pause sur chaque diapo avec une valeur entre 5 et 300 secondes.

<span id="page-43-1"></span><span id="page-43-0"></span>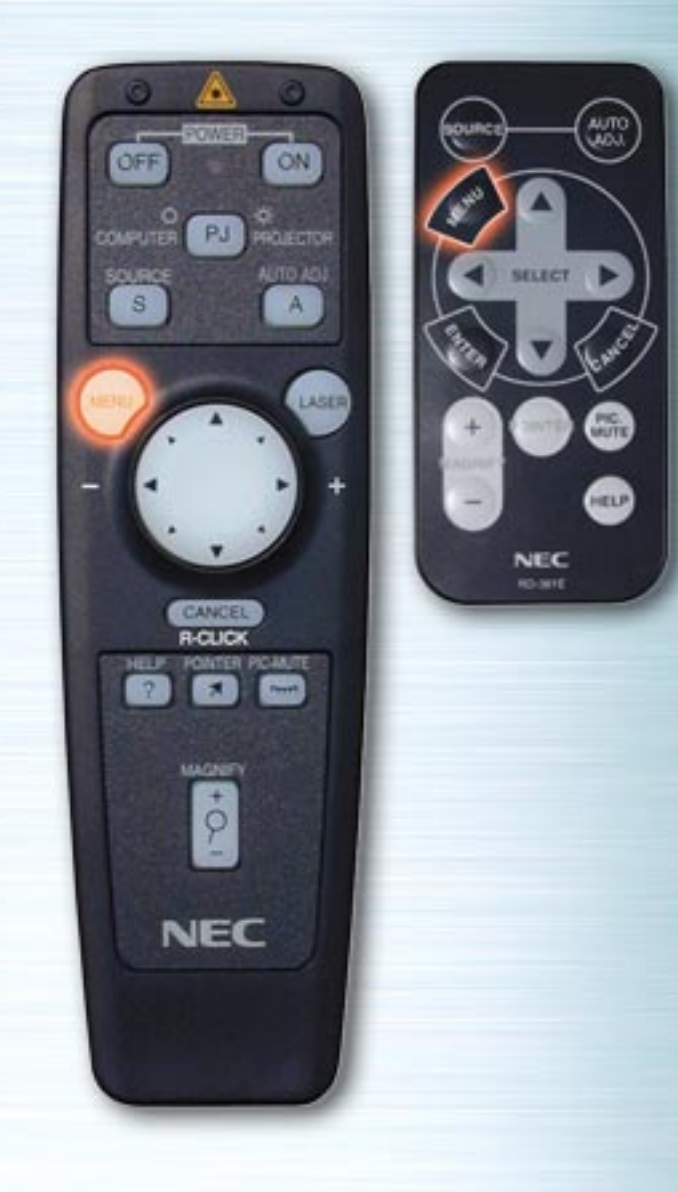

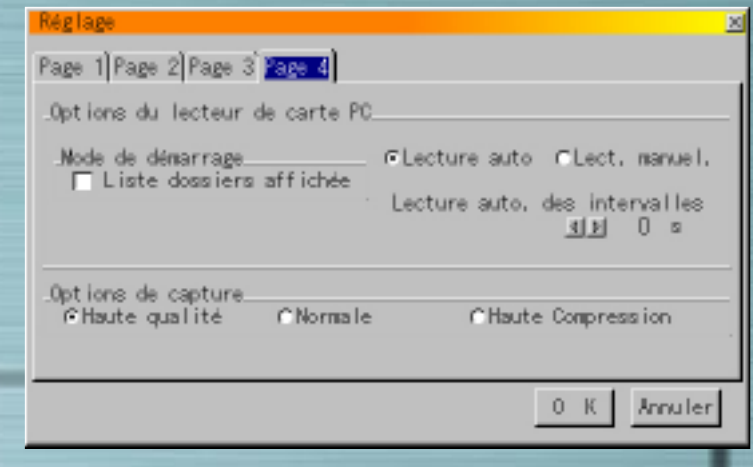

#### **Lecture manuelle**

Sélectionnez la diapo à afficher lorsqu'une visionneuse de carte PC est sélectionnée.

**Remarque:** Les options des lectures manuelle et automatique déterminent le fonctionnement de l'icône Lecture/Stop sur la barre d'outils de la visionneuse.

Si la sélection de la "Liste dossiers affichée" ou de "Lecture manuelle" est activée pendant que la "Lecture auto" n'est pas sélectionnée, et que vous sélectionnez le lecteur de carte PC comme source d'entrée, vous pouvez manuellement basculer vers la diapo précédente ou suivante pour la visionner.

**Remarque :** Lorsque 'Lecteur de carte PC' et "Lecture auto" sont cochés sur le projecteur, les diapos sont passées automatiquement à partir de la diapo définie.

<span id="page-44-0"></span>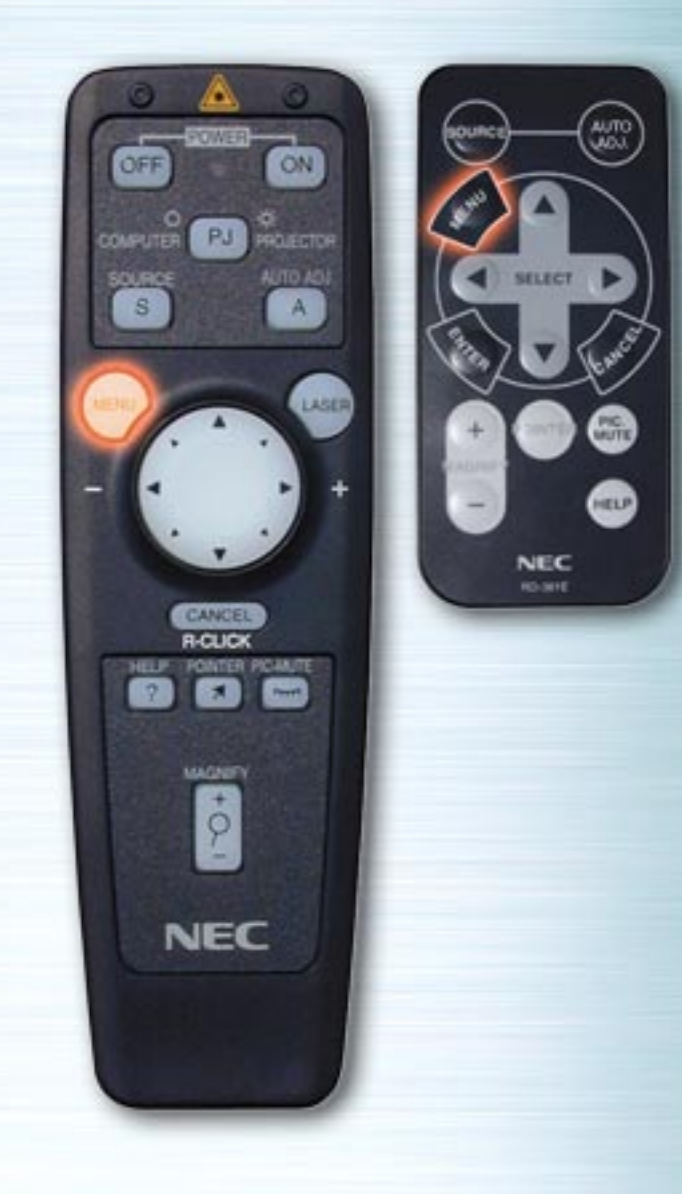

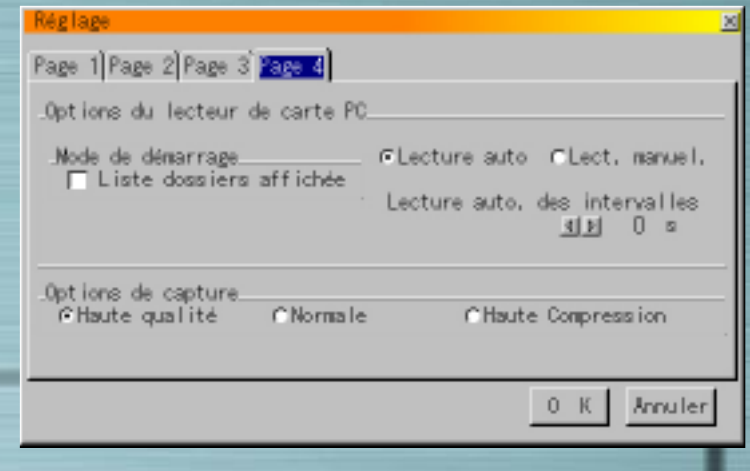

#### **Options de capture** (pour fichiers JPEG uniquement)

Utilisez les boutons radio pour sélectionner la compression d'image jpeg.

**Haute qualité** La qualité d'image est rendue prioritaire. **Normale**

Compression d'image standard.

#### **Haute compression**

La compression est rendue prioritaire.

Mettez "OK" en surbrillance. Appuyez sur la touche ENTRER pour valider les réglages ci-dessus.

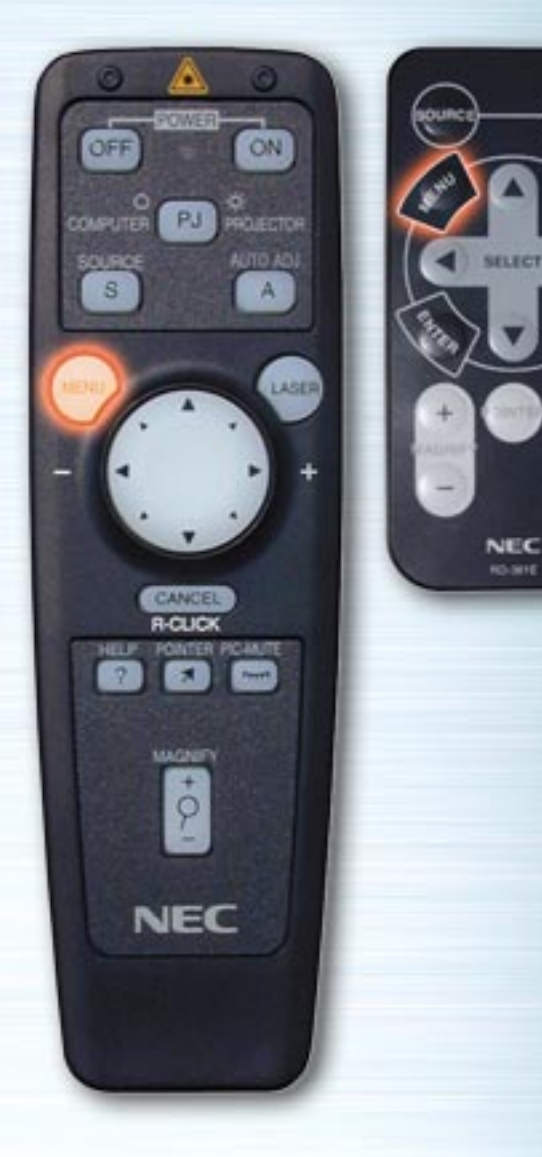

WUTE

**RETURN** 

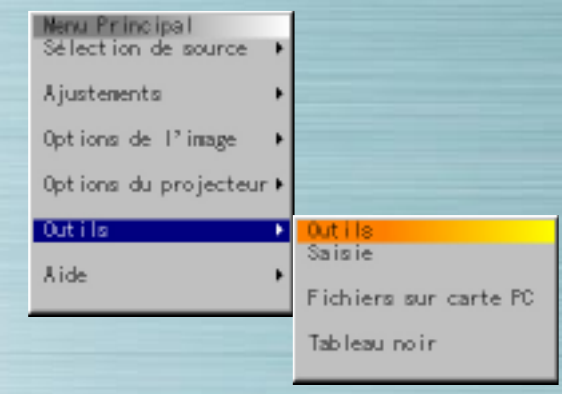

## **Menu Outils**

Utilisez cette commande pour enregistrer les données d'images capturées lorsqu'une carte PC est introduite dans le lecteur pour afficher les listes des données d'image se trouvant sur la carte PC, trier les fichiers et afficher le fichier sélectionné.

Sous "Tableau noir", des lignes et des cercles peuvent être dessinés à main libre sur l'écran.

(La fonction Tableau noir ne peut être utilisée que si une souris USB est utilisée)

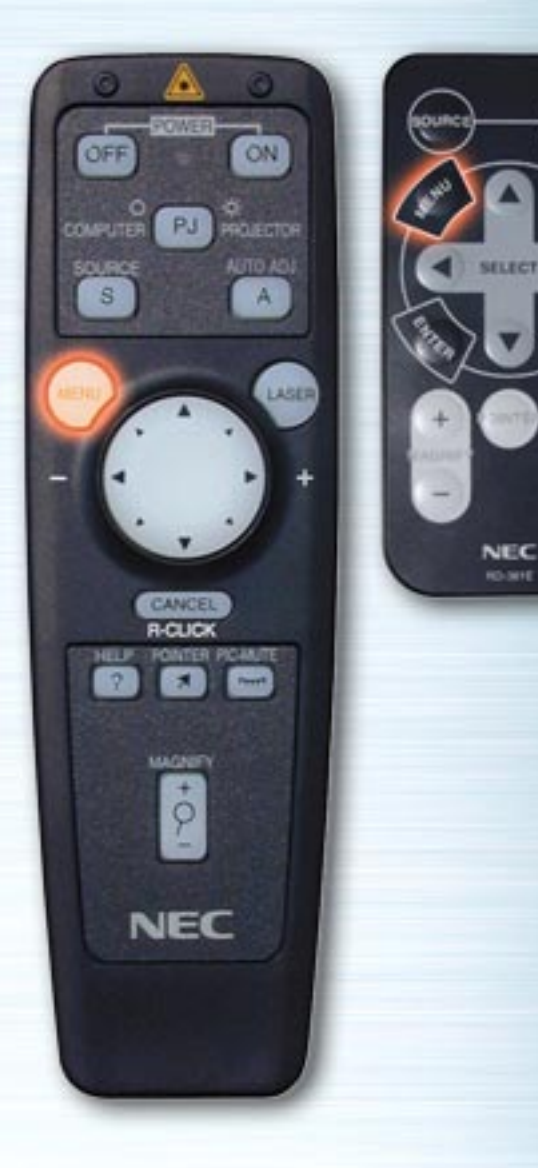

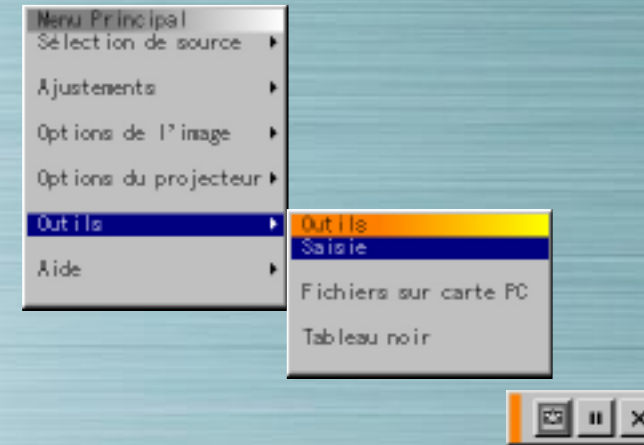

## **Saisie**

**AUTO** 

**MUTE** 

HELP

**RO-MYE** 

Utilisez cette fonction pour capturer l'image affichée. Le fichier de l'image affiché est enregistré sur la carte PC (cette fonction ne peut être utilisée si le lecteur de carte PC est vide).

Lorsque Saisie est sélectionnée, la barre d'outils apparaît.

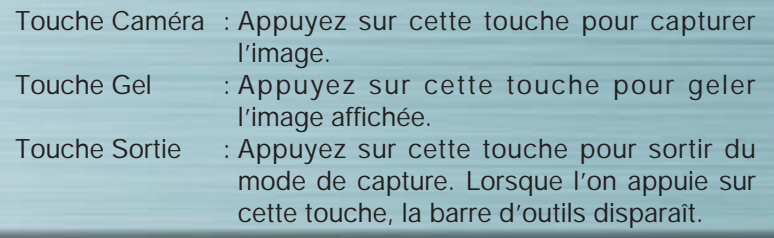

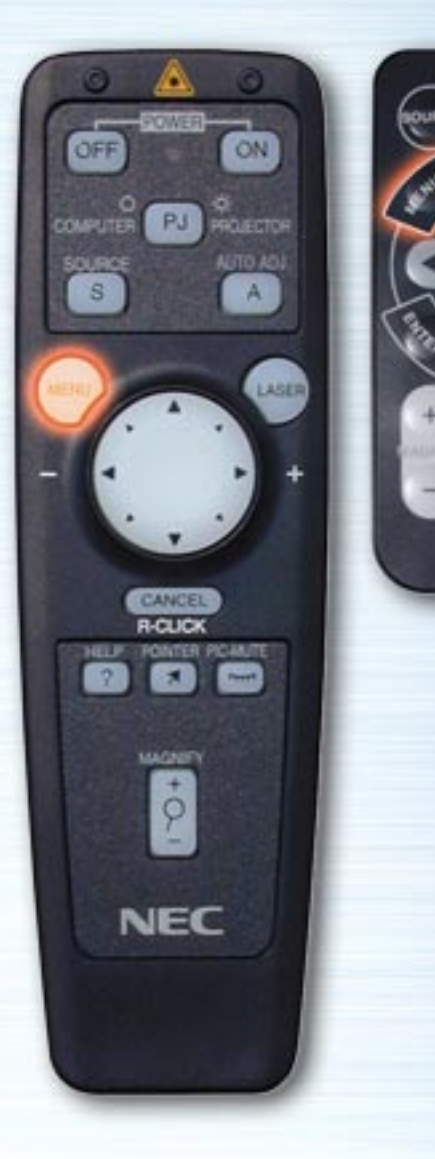

WUTE

HELP

**NEC RO-MYE** 

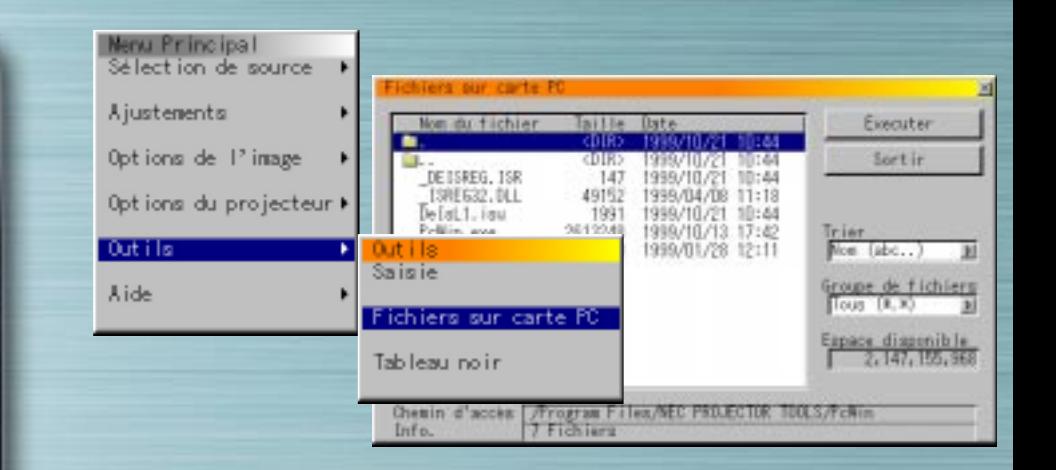

#### **Fichiers sur carte PC**

Utilisez cette fonction pour afficher la liste des fichiers d'image de la carte PC, pour les vérifier, les trier et les afficher. Appuyez sur la touche Exécuter pour effectuer les opérations sélectionnées

(il est impossible de supprimer ou de changer de nom de fichier à partir de ce menu).

Sélectionner la touche droite pour afficher le menu déroulant. Sélectionnez Nom, Ext., Date ou Taille pour trier les fichiers dans l'ordre souhaité.

Types de fichier Sélectionnez Tous, Texte, Index, HTML, JPEG ou BMP.

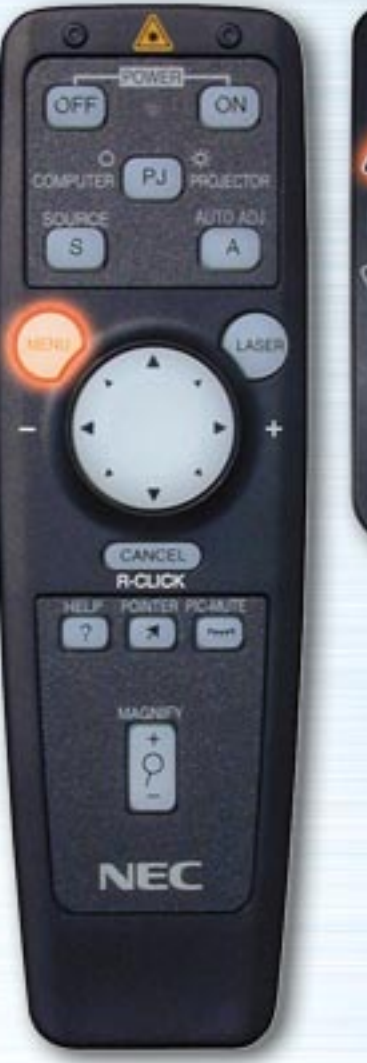

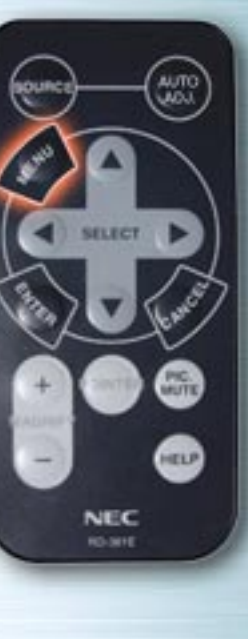

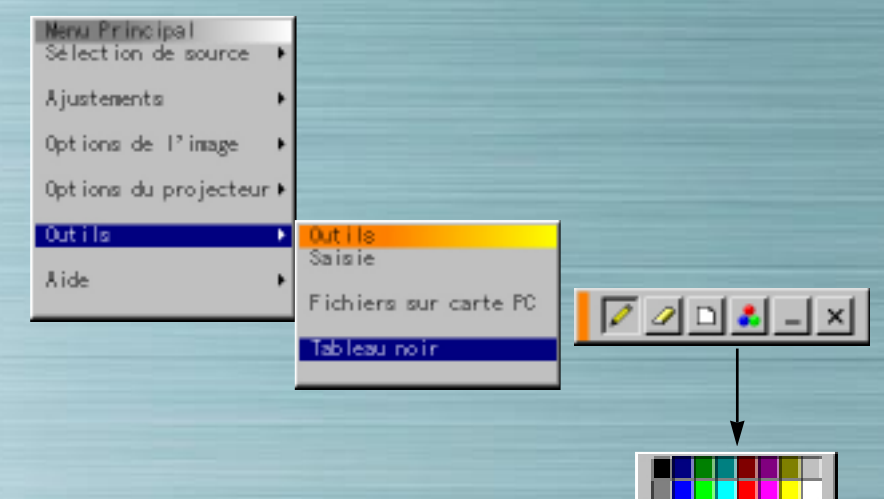

## **Tableau noir**

Lorsque Tableau noir est sélectionné, la barre d'outils apparaît. Celle-ci comporte six touches : Stylo, Gomme, Effacer, Couleur, Format et Afficher/Cacher. Lorsque la touche couleur est sélectionnée, une palette de couleurs apparaît. Pour déplacer la barre d'outils, cliquez sur la barre orange et la faire glisser.

La fonction Tableau noir ne peut être utilisée qu'avec une souris USB (disponible dans le commerce). Elle ne peut être utilisée ni à partir de la télécommande du lecteur de carte ni avec la télécommande universelle.

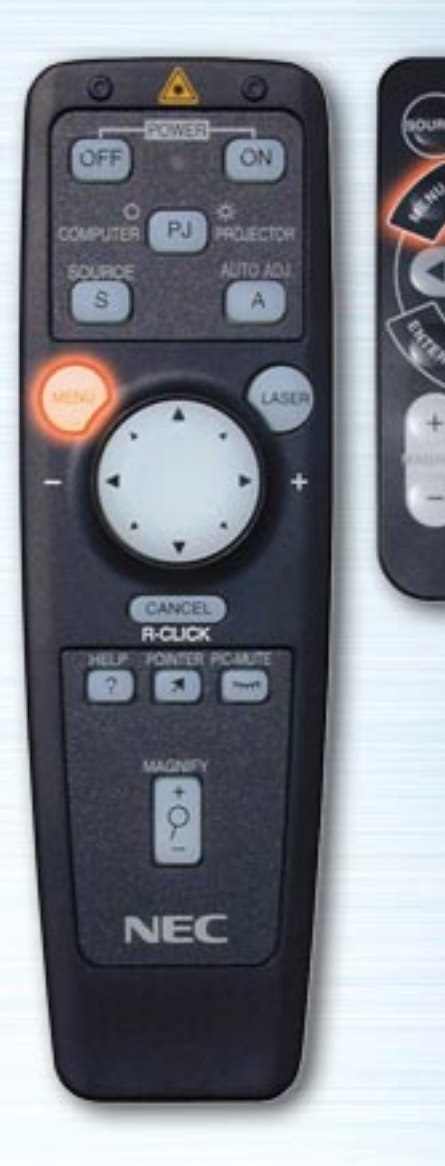

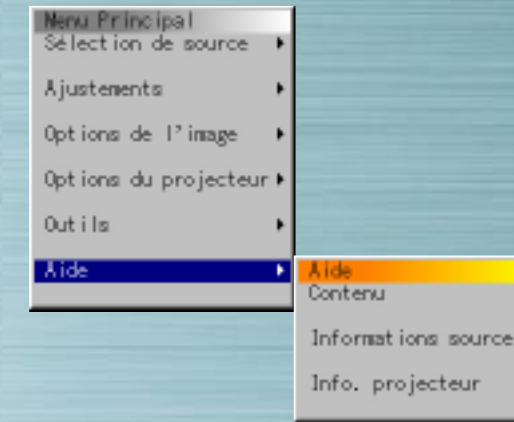

## **Aide**

**CITUAL** 

**INUTE** 

**RELP** 

SELECT

NEC **RO-MIE** 

> Utilisez cette fonction pour accéder à l'aide en ligne, aux informations sur le signal d'entrée et le projecteur.

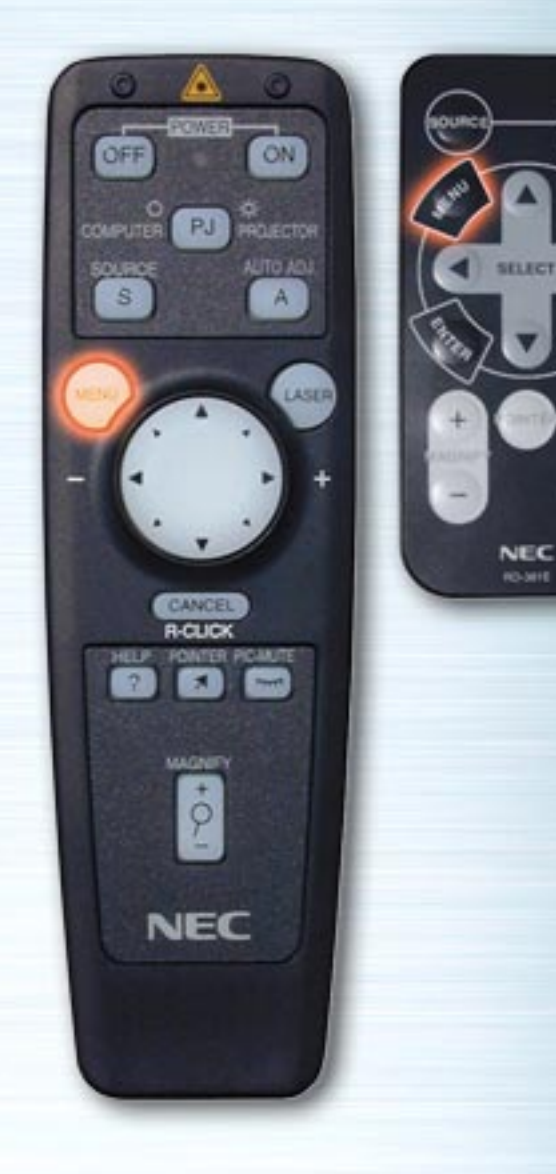

**PIG.** 

HELP

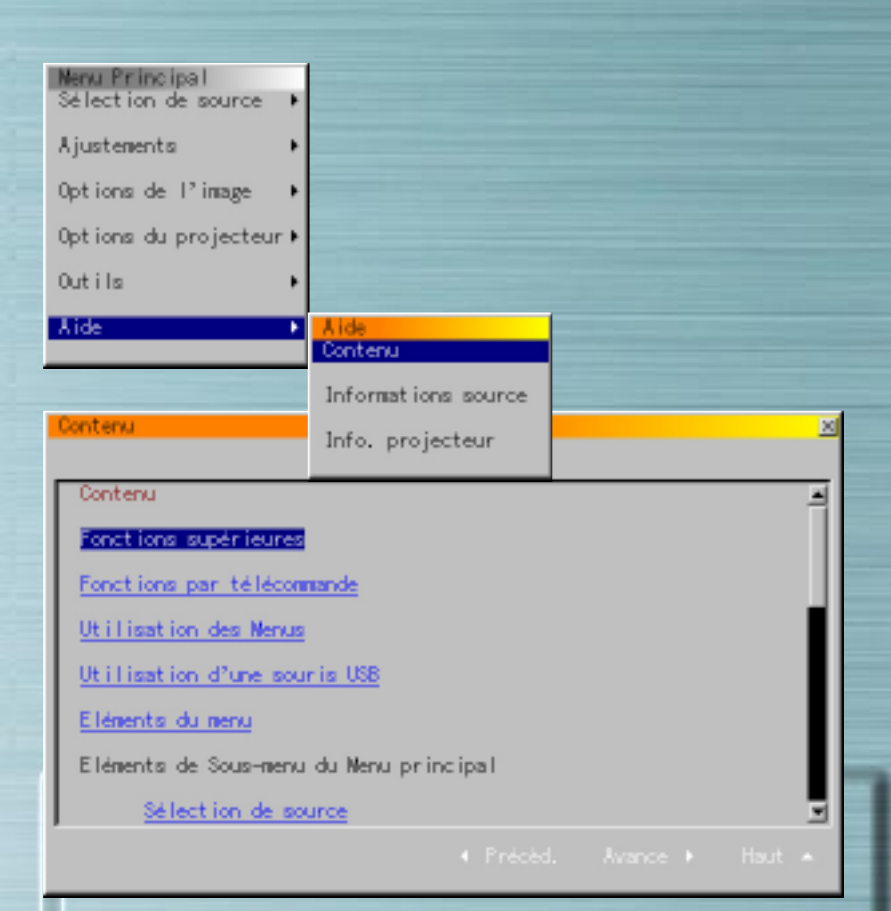

## **Contenu**

Sélectionnez cette fonction pour afficher le contenu. Cette fonction affiche les descriptions des opérations, réglages et procédures de réglage.

<span id="page-51-0"></span>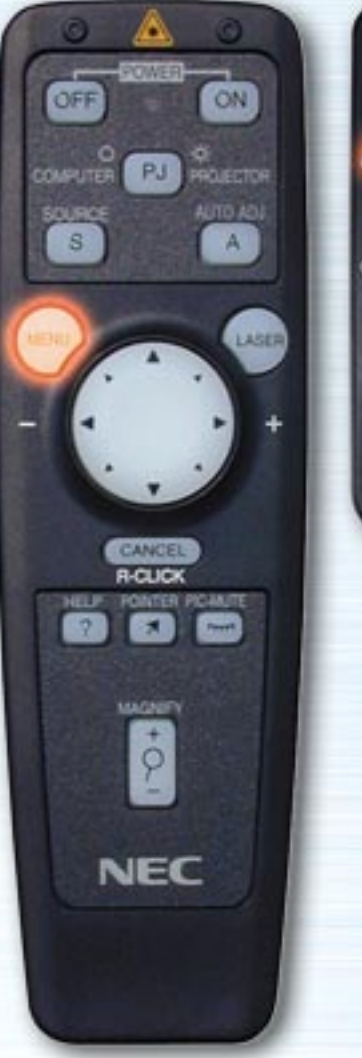

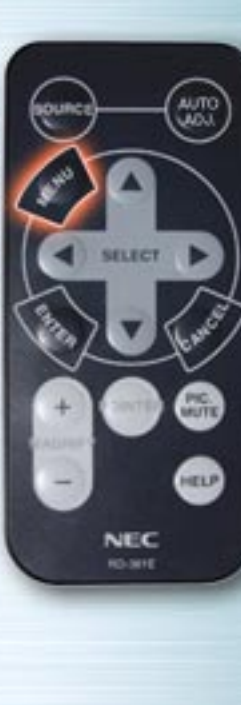

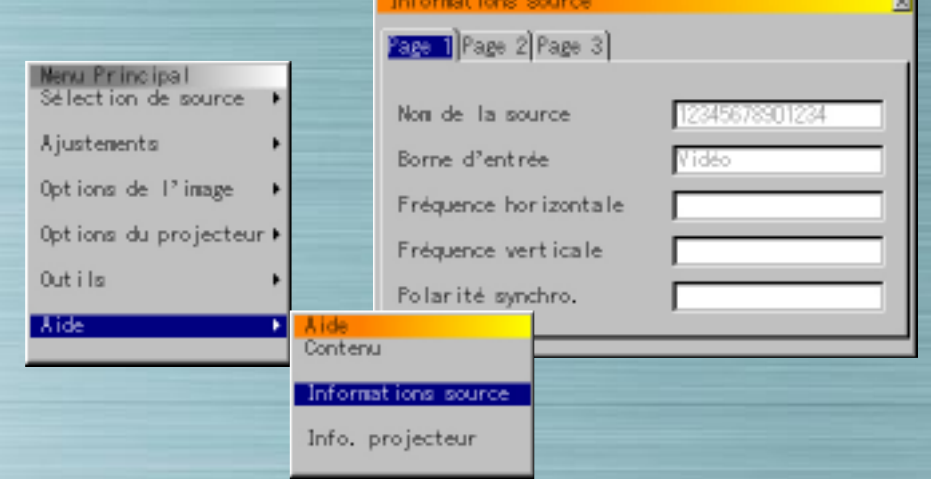

## **Information sur la source**

Sélectionnez cette fonction pour afficher les informations sur le signal en cours de projection. Celle-ci comporte trois pages d'information.

Les éléments suivant peuvent être affichés :

Nom de la source Borne d'entrée Fréquence horizontale Fréquence verticale Polarité synchro.

[page su](#page-52-0)ivante

<span id="page-52-0"></span>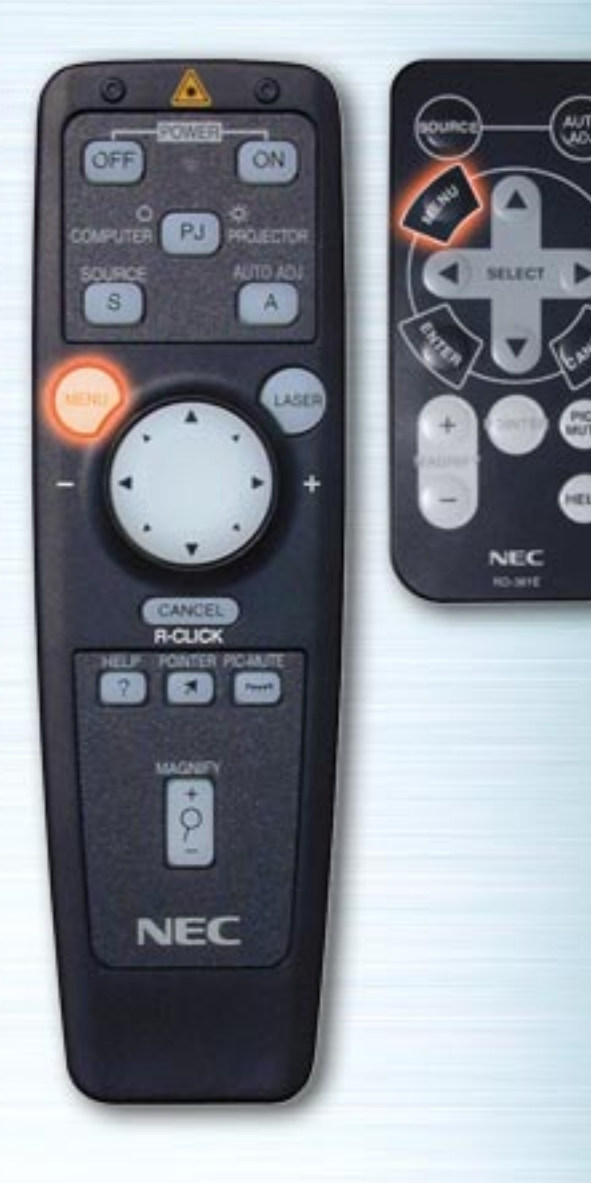

 $\left(\begin{smallmatrix} 2.001 \\ 2.001 \end{smallmatrix}\right)$ 

▩

⊕

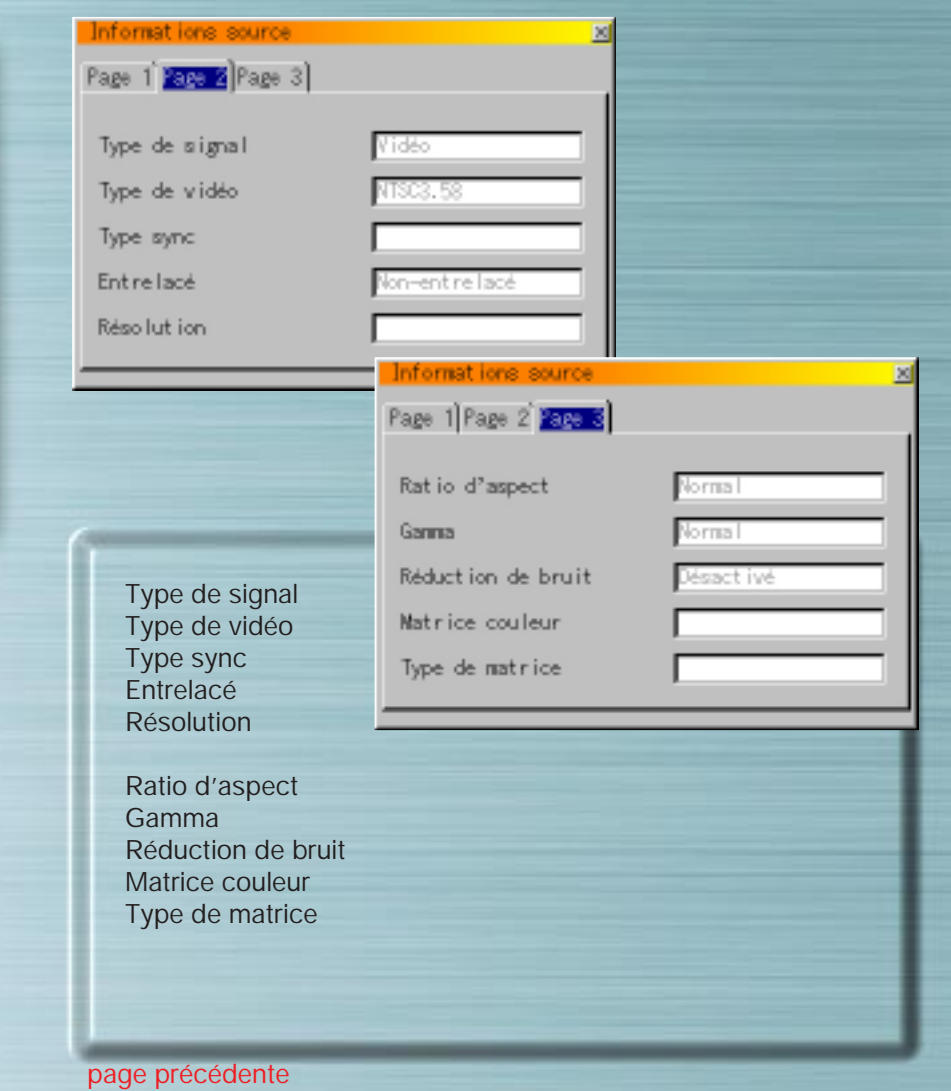

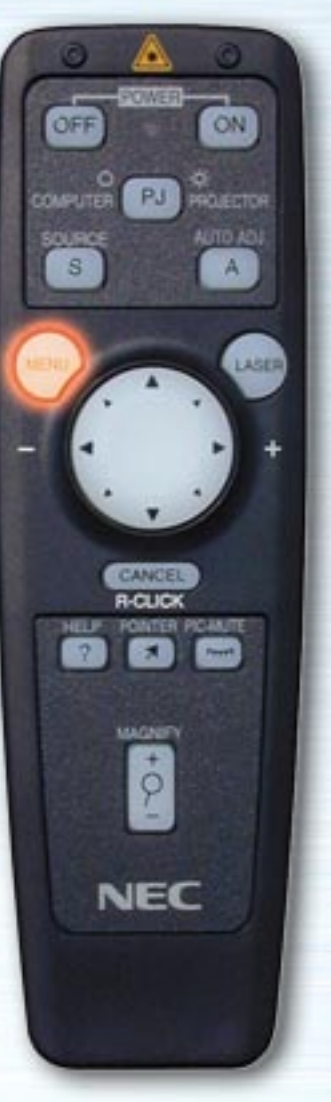

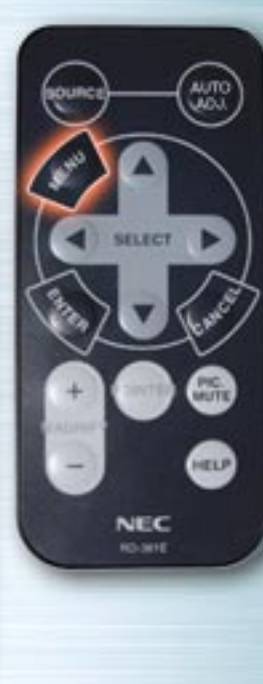

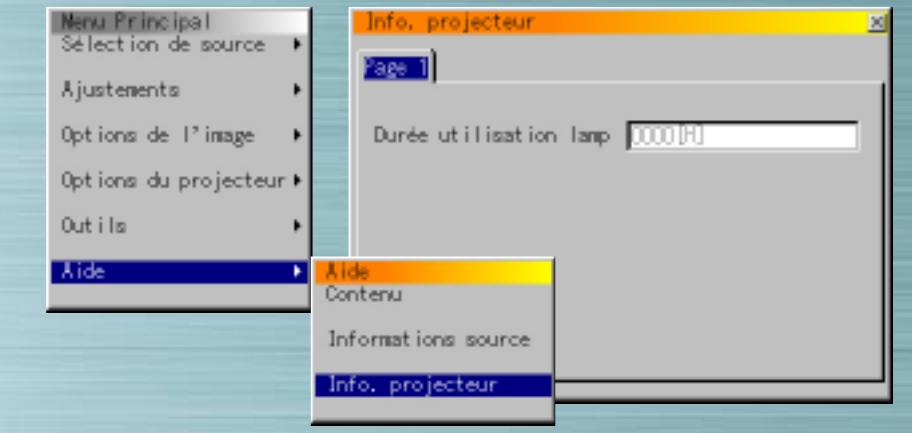

## **Information sur le Projecteur**

#### Durée utilisation lamp

Affiche le temps total d'utilisation de la lampe du projecteur. Cette lampe doit être remplacée toutes les 1000 heures (série LT)/ (2000 heures pour les MT840/MT1040 et 1500 heures pour le MT1045). Remplacez la lampe par le modèle LT40LP pour la série LT (MT40LP pour la série MT)en option.

Si la durée totale d'utilisation de la lampe a atteint 1100 heures pour les appareils de la série LT (2100 heures pour les MT840/MT1040 et 1600 heures pour le MT1045), l'alimentation ne sera verrouillée (en position coupée).

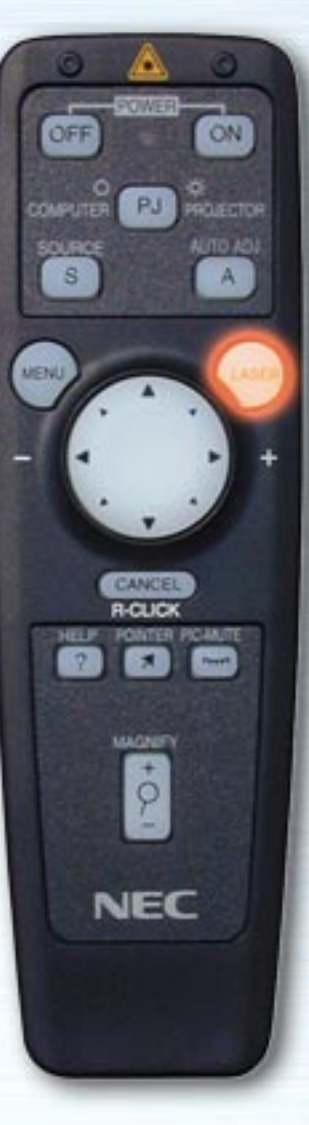

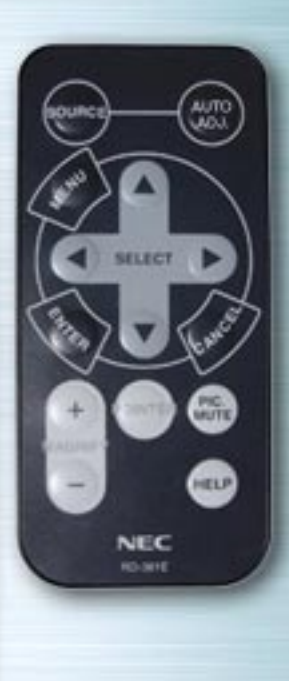

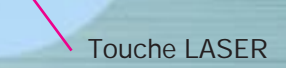

## **Touche LASER**

Lorsque l'on appuie sur cette touche, un rayon laser est émis. Le rayon a une portée d'environ 10 mètres (33 pieds). **REMARQUE :** Ne pas regarder directement vers la source du rayon et ne pas le diriger vers des personnes.

# **Touches SELECTION/Souris**

**AUTO** 

**PIG.** 

HELP

**NEC RO-MYE** 

ON

PROJECTOR AUTO ADJ

A

LASER

ÖFF

**COMPUTER** 

SOURCE  $\mathbf{s}$ 

MENU

PJ

CANCE **R-CLIC** 

MAGNETI

 $\dot{\varphi}$ 

**NEC** 

Utilisez ces touches pour sélectionner les éléments du menu affiché et les déplacer à l'aide du pointeur.

La télécommande universelle peut aussi être utilisée comme la souris de l'ordinateur lorsque le mode ordinateur est sélectionné avec la touche ORDINATEUR/SELECTION PJ.

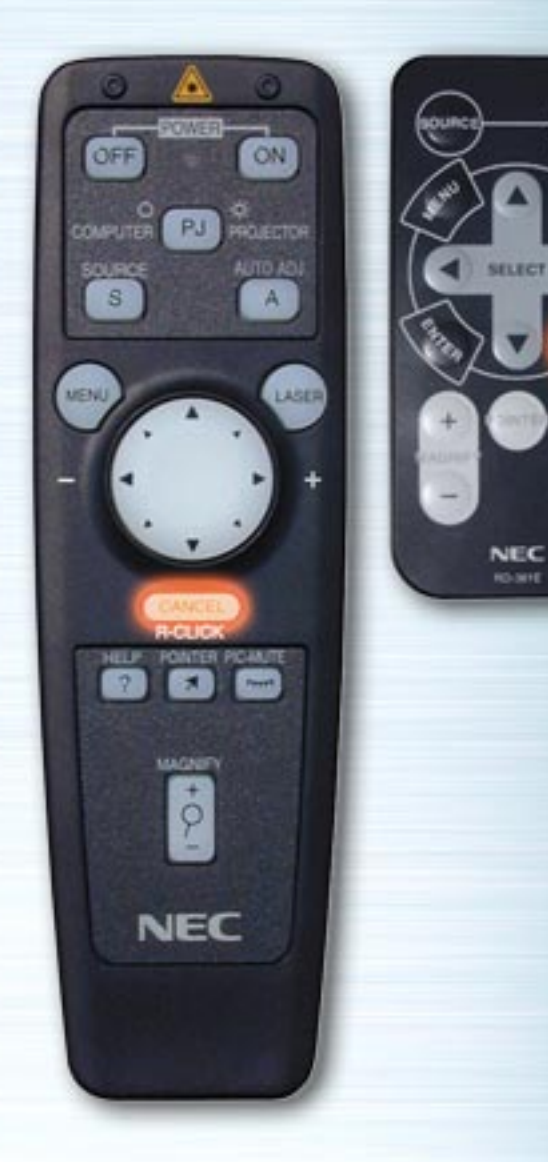

⊞

**HELP** 

## **Touche ANNULER/CLIC DROIT**

Appuyez sur cette touche pour faire disparaître les menus ou les barres d'outils. Les réglages ne seront pas sauvegardés.

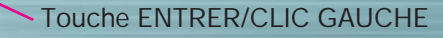

## **Touche ENTRER/CLIC GAUCHE**

**AUTO** 

**PIC.** 

**HELP** 

**SELECT** 

**NEC RO-MYE** 

óш

ON

**AUTO ADJ** 

 $\mathbf{A}$ 

LASER

PJ PROJECTOR

CANCEL **R-CLICK** 

**ROATER** 

MAGNETY  $\dot{\rho}$ 

**NEC** 

PICARUTE

**NELP** 

OFF

**COMPUTER** 

SOURCE

 $\mathbf{s}$ 

MENU

Appuyez sur cette touche pour exécuter l'élément sélectionné. Avec cette touche, les réglages seront sauvegardés.

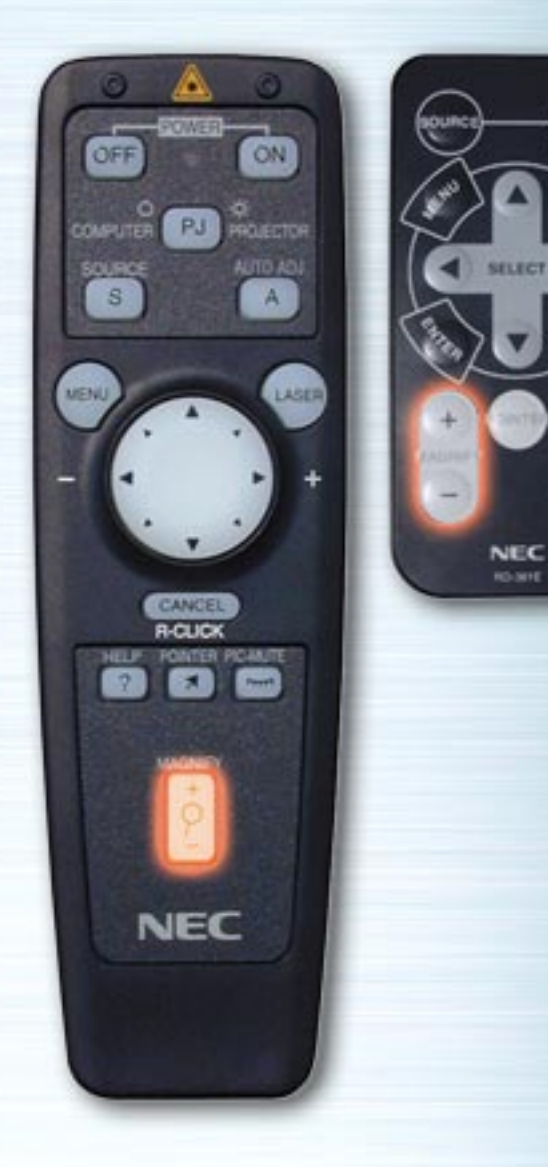

 $\left(\begin{smallmatrix} 0 & 0 \\ 0 & 0 \end{smallmatrix}\right)$ 

⊞

⋒

## **Touche AGRANDISSEMENT**

Appuyez sur cette touche pour agrandir l'image jusqu'à 400%.

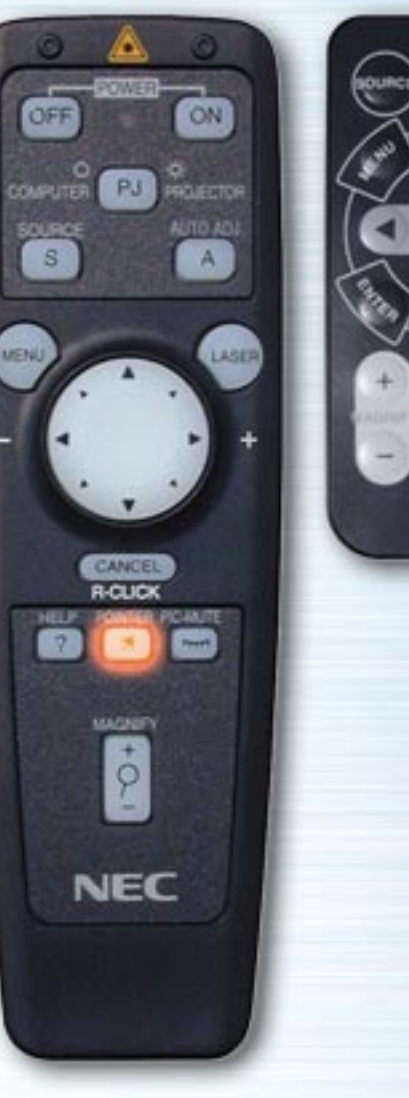

**UNITE** 

**HTLP** 

**NEC RO-MYE** 

## **Touche POINTEUR**

Appuyez sur cette touche pour afficher le pointeur. Appuyez à nouveau sur la touche pour le faire disparaître.

Avec la télécommande universelle, lorsque l'on appuie sur cette touche, le bouton ORDINATEUR/SELECTION PJ <sup>s</sup>'illumine en rouge automatiquement et les touches de la souris passent en mode projecteur.

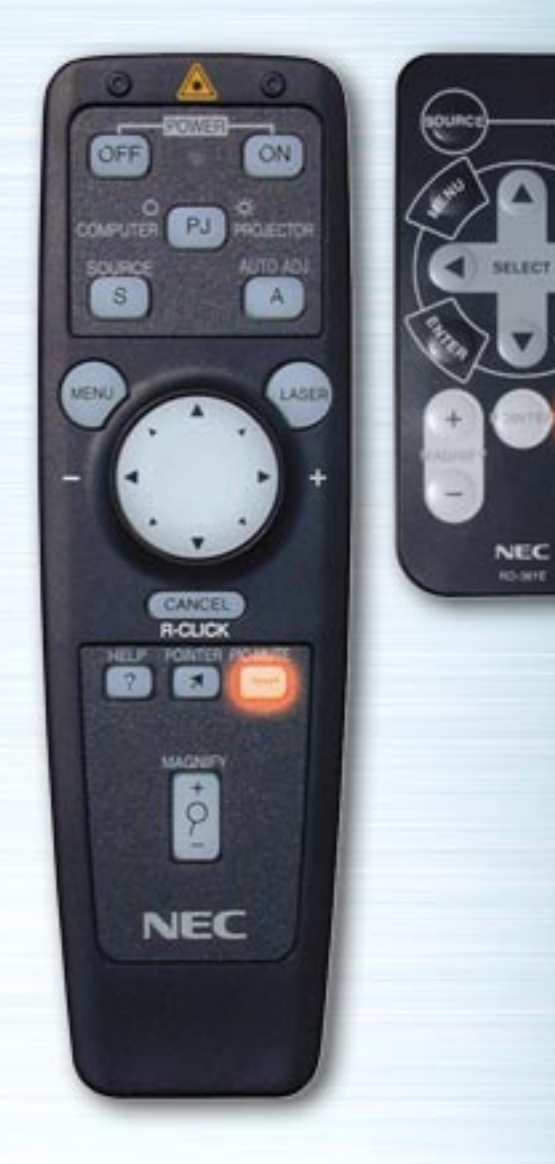

 $G_{\rm IR}$ 

HELP

## **Touche SUPPRESSION IMAGE**

Appuyez sur cette touche pour supprimer l'image et le son. Appuyez de nouveau sur cette touche pour annuler le mode suppression.

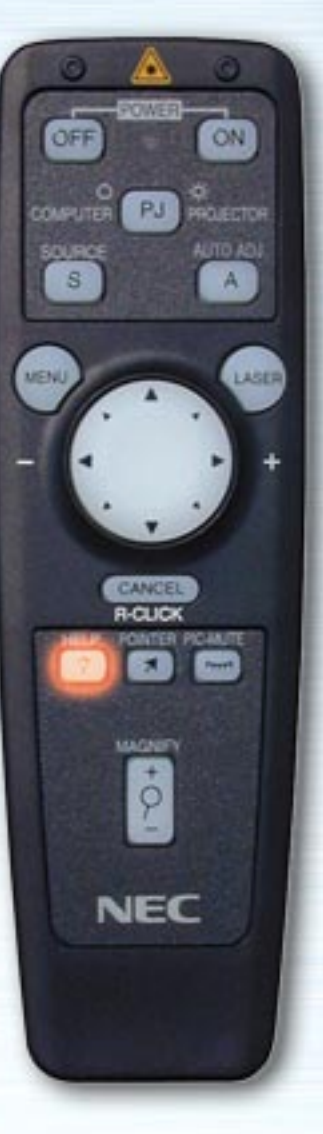

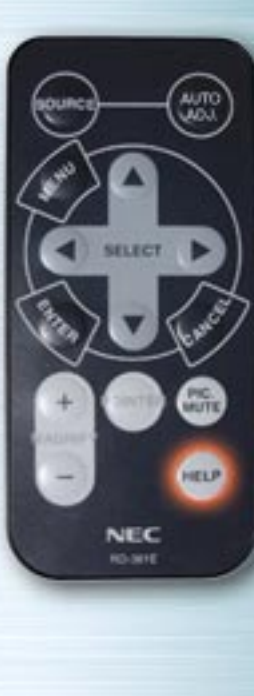

## **Touche AIDE**

Appuyez sur cette touche lorsque aucun élément n'est sélectionné pour afficher le menu d'aide. Si l'on appuie sur cette touche alors que le menu d'aide est affiché, la description de la fonction aide s'affiche. Si l'on appuie sur cette touche alors que des menus ou des écrans de réglage sont affichés, l'aide contextuelle est affichée.

Lorsque l'on appuie sur cette touche, le bouton ORDINATEUR/SELECTION PJ s'illumine en rouge automatiquement et les boutons de la souris passent en mode projecteur.

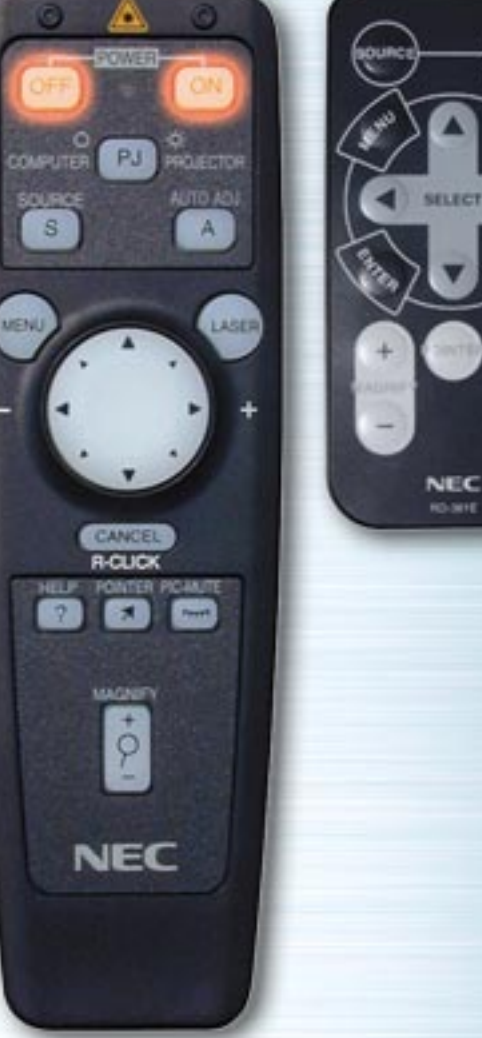

**PIG.** 

HELP

#### **Touche POWER ON/OFF**

Appuyez sur ces touches pour mettre le projecteur sous ou hors tension.

**REMARQUE:** Pour éteindre le projecteur avec la télécommande universelle, maintenez enfoncé le bouton éteindre (POWER OFF) pendant au moins deux secondes.

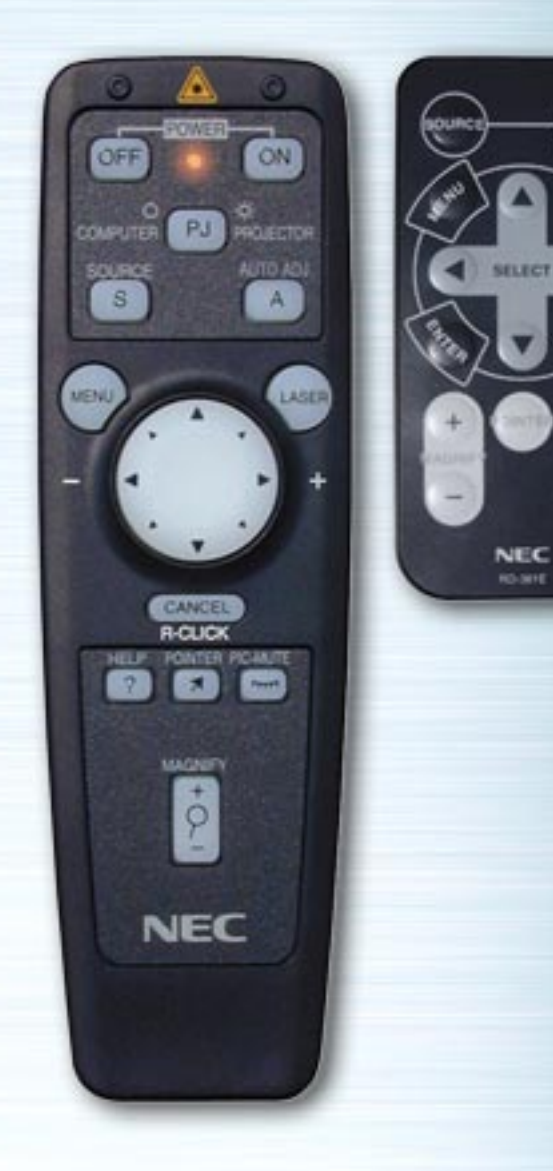

## **LED**

 $\begin{pmatrix} \omega_{\text{max}} \ \omega_{\text{max}} \end{pmatrix}$ 

▩

œ

Celle-ci clignote lorsque l'on appuie sur une des touches de la télécommande.

## **Touche ORDINATEUR/SELECTION PJ**

**AUTO** 

WUTTE

HELP

**NEC** ici, sere

ON.

**KLIECTOR AUTO ADJ** 

LASER

ÖFF

**COMPUT** 

SOURCE  $\mathbf{s}$ 

 $\dot{\varphi}$ 

**NEC** 

**MENU** 

Appuyez sur cette touche pour commuter les boutons de la souris entre les modes projecteur (allumé en rouge) et le mode ordinateur.

Par défaut, c'est le mode ordinateur qui est installé. Lorsque le MENU, AIDE ou POINTEUR est appuyé, ce bouton s'allume en rouge et les boutons de la souris passent en mode projecteur. Les boutons de la souris restent en mode projecteur même une fois l'opération

terminée. Pour les remettre en mode ordinateur, appuyez sur la touche ORDINATEUR/SELECTION PROJECTEUR .

Si aucun bouton n'est enfoncé dans un délai de 10 secondes, la lumière s'éteint et le mode projecteur est annulé.